# **Инструкция по работе с листами нетрудоспособности в «ТМ:МИС» и передачи их в ФСС**

На 60 листах

**2022 г.**

## **Оглавление**

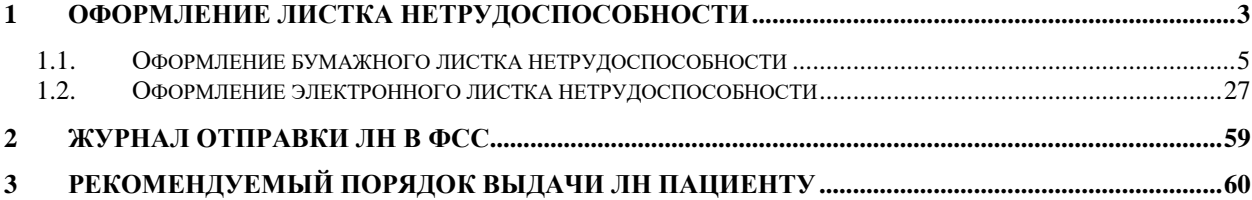

## <span id="page-2-0"></span>**1 ОФОРМЛЕНИЕ ЛИСТКА НЕТРУДОСПОСОБНОСТИ**

Для того чтобы приступить к работе с листками нетрудоспособности (ЛН), необходимо выбрать АРМ «Ведение листов нетрудоспособности», в котором доступны четыре пункта [\(Рисунок 1\)](#page-2-1):

- «Листки нетрудоспособности»;
- «Медицинские карты»;
- «Реестр ЛН»;
- «Журнал отправки ЛН в ФСС».

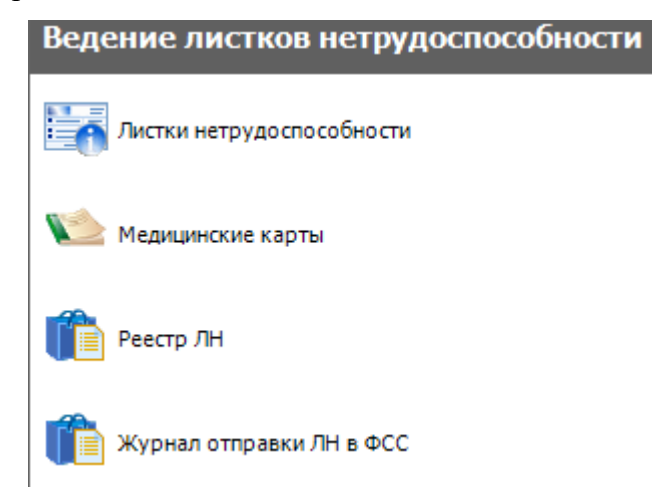

Рисунок 1. Выбор операции «Листки нетрудоспособности»

<span id="page-2-1"></span>Необходимо выбрать пункт «Листки нетрудоспособности» щелчком мыши. После этого в рабочей области окна появится таблица с записями документов о нетрудоспособности [\(Рисунок 2\)](#page-2-2).

|                          | $\bullet$ $\times$<br>Документ временной нетрудоспособности |                                                                                                    |                                                                      |                      |              |                                                                    |  |                            |  |  |
|--------------------------|-------------------------------------------------------------|----------------------------------------------------------------------------------------------------|----------------------------------------------------------------------|----------------------|--------------|--------------------------------------------------------------------|--|----------------------------|--|--|
|                          | Листок нетрудоспособности<br>Настроить -                    |                                                                                                    |                                                                      |                      |              |                                                                    |  |                            |  |  |
|                          |                                                             | $D \mid Z + X \mid \blacksquare \blacksquare \blacksquare$ $A \mid Y \mid \blacksquare$ Операции - $\mathcal{R}$ |                                                                      |                      |              | Атрибуты Листок нетрудоспособности Период действия Больничный лист |  |                            |  |  |
|                          | ФИО\Номер:                                                  |                                                                                                    |                                                                      |                      | 9121回次       |                                                                    |  |                            |  |  |
|                          | Серия<br>номер<br>$\overline{\phantom{0}}$                  | Ф.И.О. нетрудоспособного                                                                                         | Состояние ЛН<br>$\overline{\phantom{a}}$<br>$\overline{\phantom{a}}$ | Электрон<br>больничн | $\checkmark$ | Общая информация<br>Адрес ЛПУ                                      |  |                            |  |  |
| Þ                        |                                                             |                                                                                                    | ЛН открыт                                                            |                      |              | Адрес нетрудоспособного                                            |  |                            |  |  |
|                          |                                                             | ALCOHOL: REPA MANAGETERIA                                                                                        | ЛН закрыт                                                            |                      |              | В стационаре по                                                    |  |                            |  |  |
|                          |                                                             | 747051   Historica Historic Historica                                                                            | ЛН продлен                                                           |                      |              | В стационаре с                                                     |  |                            |  |  |
|                          |                                                             |                                                                                                    | ЛН продлен                                                           |                      |              | Возраст нетрудоспособног                                           |  |                            |  |  |
|                          |                                                             |                                                                                                    | ЛН закрыт                                                            |                      |              | Возраст нуждающегося в                                             |  |                            |  |  |
|                          |                                                             |                                                                                                    | ЛН открыт                                                            |                      |              | Возраст нуждающегося в                                             |  |                            |  |  |
|                          |                                                             |                                                                                                    | ЛН открыт                                                            |                      |              | Врач, закрывший листок                                             |  | <b>121 Francisco FL FL</b> |  |  |
|                          |                                                             | <b>FOR PUTTING COMPANY</b>                                                                                       | Аннулирован                                                          |                      |              | Дано согласие на ЭЛН                                               |  |                            |  |  |
|                          |                                                             |                                                                                                    | ЛН закрыт                                                            |                      |              | Дата "Иное"                                                        |  |                            |  |  |
|                          |                                                             |                                                                                                    | ЛН закрыт                                                            |                      | Дата 1       |                                                                    |  |                            |  |  |
|                          |                                                             |                                                                                                    | ЛН закрыт                                                            |                      | Дата 2       |                                                                    |  |                            |  |  |
|                          |                                                             | ова Анастасия Иванова                                                                                            | ЛН открыт                                                            |                      |              | Дата выдачи                                                        |  |                            |  |  |
|                          |                                                             |                                                                                                    | ЛН открыт                                                            |                      |              | Дата выхода на работу                                              |  |                            |  |  |
|                          |                                                             |                                                                                                    | ЛН открыт                                                            |                      |              |                                                                    |  |                            |  |  |
|                          |                                                             | 306/41803318   ЮЗЬЕГИЕВ АЛЕКСАНДР ЭМИЛЬЕВИЧ                                                                      | ЛН продлен                                                           | $\checkmark$         | Адрес ЛПУ    |                                                                    |  |                            |  |  |
| $\overline{\phantom{a}}$ |                                                             |                                                                                                    |                                                                      | $\rightarrow$        |              |                                                                    |  |                            |  |  |
| $\mathbb{N}$             |                                                             | 1/160<br>из 47967                                                                                                | <br>–<br>山                                                           |                      |              |                                                                    |  |                            |  |  |

<span id="page-2-2"></span>Рисунок 2. Таблица записей «Документ временной нетрудоспособности»

В правой части окна находится область отображения атрибутов текущей (выбранной) записи.

Для того чтобы в окне отображались записи только конкретного пациента, необходимо ввести вручную в поле фильтра нужные фамилию, имя, отчество или номер документа временной нетрудоспособности (ДВН) для поиска [\(Рисунок 3\)](#page-3-0). В окне появятся записи ДВН по данному пациенту.

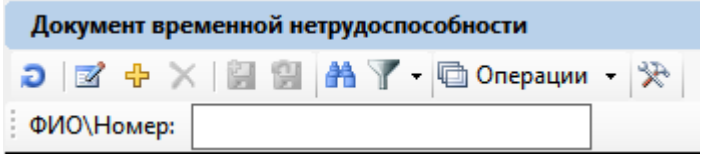

Рисунок 3. Фильтр поиска ДВН

<span id="page-3-0"></span>Также поиск можно производить считыванием сканером штрих-кода пациента. Штрих-код может быть:

- Штрих-код, выданный в регистратуре ЛПУ,
- Штрих-код полиса ОМС нового образца,
- Штрих-код ТАПа;
- Штрих-код талона на выдачу больничного листа;
- Штрих-код бланка для выдачи больничного листа.

Если в таблице с записями документов о нетрудоспособности будет найден ЛН пациента, в окне появятся записи документов о нетрудоспособности по данному пациенту. Если поиск был по штрих-коду талона на выдачу больничного листа, штрихкоду бланка для выдачи больничного листа или штрих-коду ТАПа, и этот талон был найден в списке документов ДВН, тогда сразу откроется окно для редактирования «Листок нетрудоспособности (ЛН)».

Если в таблице с записями листков нетрудоспособности будет найден ЛН пациента, в окне появятся записи листков нетрудоспособности по данному пациенту. Если поиск был по штрих-коду талона на выдачу листка нетрудоспособности, штрих-коду бланка для выдачи листка нетрудоспособности или штрих-коду ТАПа, и этот талон был найден в списке ЛН, тогда сразу откроется окно для редактирования «Листок нетрудоспособности (ЛН)».

Можно отключить фильтр, удалив из поля фильтра информацию или нажав клавишу «Esc», тогда в окне записей появятся все листки нетрудоспособности.

Если необходимо найти карту пациента по другому критерию (например, по номеру МКАБ, по дате рождения или по дате выдачи), тогда следует воспользоваться общим поиском записей в таблице.

Листок нетрудоспособности можно создать новый, а можно отредактировать существующий.

Описание работы с модулем разделено на два пункта:

1. описание работы в Системе при оформлении бумажного листка нетрудоспособности (п. [1.1\)](#page-4-0);

2. описание работы в Системе при оформлении электронного листка нетрудоспособности (ЭЛН) (п. [1.2\)](#page-26-0).

Работа в обоих случаях осуществляется в одних и тех же формах, отличается порядок действий. Основное отличие в порядке действий заключается в способе ввода номера листка нетрудоспособности и взаимодействии с ФСС (последний пункт необходим при оформлении электронного листка нетрудоспособности).

В интерфейсе Системы в наименованиях полей и форм используется единая аббревиатура ЛН – листок нетрудоспособности – и для бумажных ЛН, и для электронных ЛН. Аббревиатура ЭЛН употребляется для обозначения действий, относящихся исключительно к работе с электронным листком нетрудоспособности.

#### **1.1. Оформление бумажного листка нетрудоспособности**

<span id="page-4-0"></span>Для того чтобы создать новый ЛН, необходимо нажать кнопку <sup>ф</sup>, появится окно «Листок нетрудоспособности (ЛН)», которое содержит две вкладки «Листок нетрудоспособности» и «Журнал обмена с ФСС» [\(Рисунок 4\)](#page-5-0).

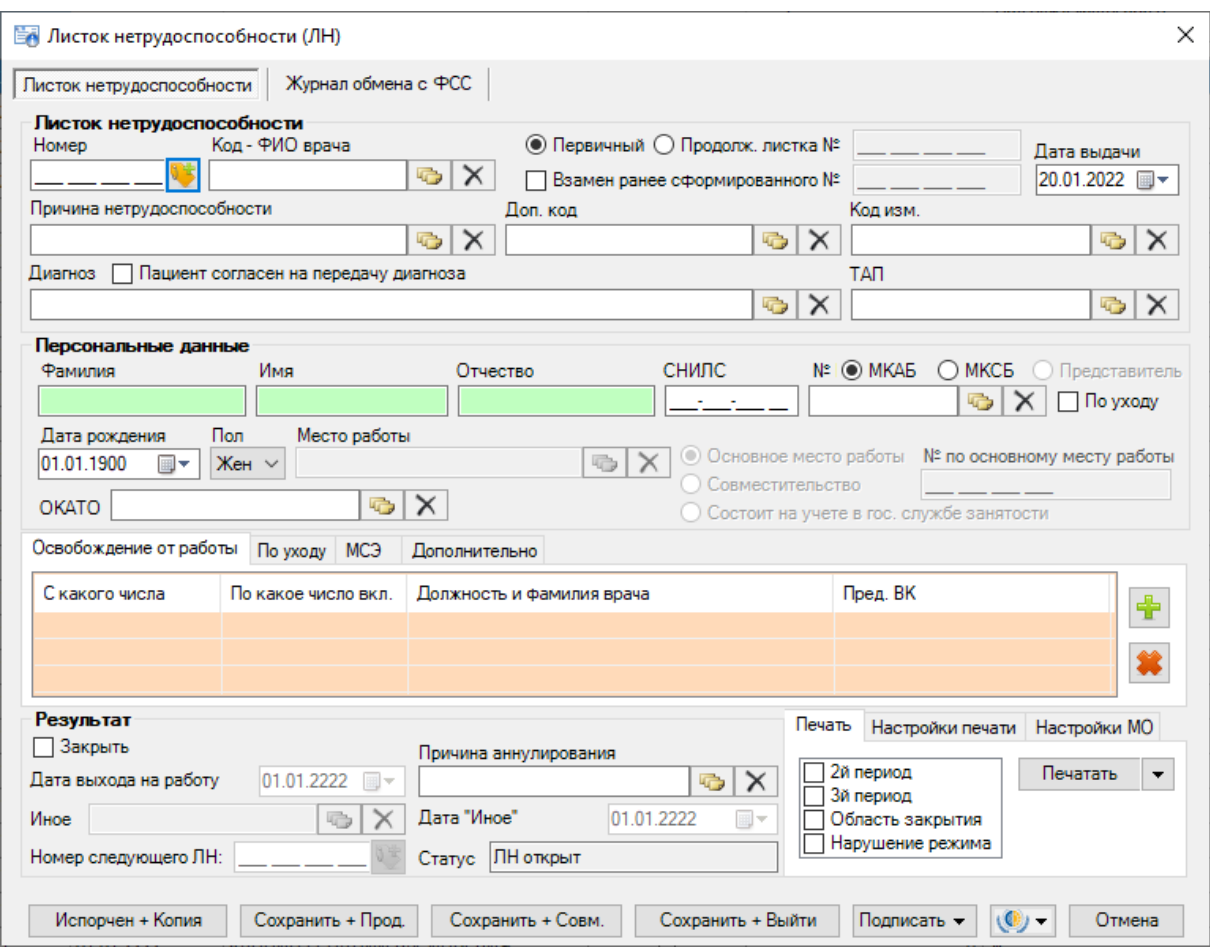

Рисунок 4. Окно «Листок нетрудоспособности (ЛН)»

<span id="page-5-0"></span>Для удобства использования вкладка «Листок нетрудоспособности» разделена на несколько областей:

- Листок нетрудоспособности;
- Персональные данные;
- Подразделы:
	- Освобождение от работы;
	- По уходу;
	- МСЭ;
	- Дополнительно;
- Результат;
- Подразделы печати ЛН:
	- Печать;
	- Настройка печати;
	- Настройки МО.

Для быстрого перехода между полями рекомендуется использовать табуляцию – клавишу Tab – для перемещения к следующему полю, сочетание клавиш Shift+Tab – к предыдущему.

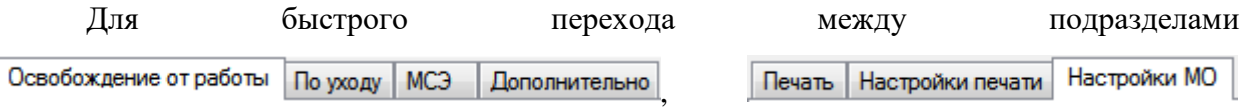

рекомендуется использовать табуляцию – сочетание клавиш Ctrl+Tab для перемещения к следующему подразделу, Shift+Ctrl+Tab – к предыдущему подразделу.

В поле «Номер» необходимо ввести вручную номер с бумажного ЛН. Для заполнения поля «Код - ФИО врача» необходимо нажать кнопку **+3**, откроется окно справочника «Медицинский персонал», в котором необходимо выбрать врача, выписывающего освобождение от работы. Поле «Код» так же можно заполнить и вручную. После заполнения поля «Код» поле «ФИО врача» заполнятся автоматически.

Также для ускорения процесса заполнения поля «Код – ФИО врача» можно ввести  $\theta$ амилию полностью или частично и нажать кнопку  $\theta$  рядом с полем «Код – ФИО врача», откроется окно справочника «Медицинский персонал», в котором данные уже автоматически отфильтрованы в список, состоящий лишь из записей, соответствующих введённым требованиям.

Для полей «Первичный», «Продолжение листа №», в которых указывается вид ЛН, необходимо установить переключатель. При выборе поля «Продолжение листка №» необходимо вручную ввести номер первичного листка нетрудоспособности, или сканировать ШК с бланка первичного ЛН.

В случае, когда в связи с утерей листка нетрудоспособности пациенту лечащим врачом и председателем врачебной комиссии оформляется дубликат листка нетрудоспособности, необходимо установить флажок в поле «Взамен ранее сформированного №» и ввести номер листка нетрудоспособности, по которому оформляется дубликат.

В поле «Дата выдачи» по умолчанию установлена текущая дата. Для того чтобы просмотреть другой вариант заполнения этого поля, необходимо нажать с помощью мыши кнопку  $\boxed{\blacksquare^{\blacktriangledown}}$ , которая находится справа от поля, и выбрать нужную дату.

Для заполнения поля «Причина нетрудоспособности» необходимо нажать кнопку , в результате появится окно справочника «Классификатор причин выдачи листка нетрудоспособности», в котором необходимо выбрать подходящую причину выдачи ЛН [\(Рисунок 5\)](#page-7-0).

7

| $K$ <sub><math>\rightarrow</math></sub> | Наименование<br>$\overline{\phantom{0}}$                                                        | Лата<br>вкл.<br>$\overline{\phantom{0}}$ | Лата<br>искл.<br>$\overline{\phantom{0}}$ | Требуется согласие | $\overline{\phantom{0}}$ |
|-----------------------------------------|-------------------------------------------------------------------------------------------------|------------------------------------------|-------------------------------------------|--------------------|--------------------------|
| 01                                      | заболевание                                                                                     | 01.07.2011                               | 01.01.22220                               | П                  |                          |
| 02                                      | травма                                                                                          | 01.07.2011                               | 01.01.22220                               | п                  |                          |
| 03                                      | карантин                                                                                        | 01.07.2011                               | 01.01.22220                               | п                  |                          |
| 04                                      | несчастный случай на производстве и его последствия                                             |                                          | $01.07.2011$ $01.01.22220$                | п                  |                          |
| 05                                      | отпуск по беременности и родам                                                                  |                                          | $01.07.2011$ 01.01.2222 0:                | п                  |                          |
| 06                                      | протезирование в стационаре                                                                     | 01.07.2011                               | 01.01.22220                               | П                  |                          |
| 07                                      | профессиональное заболевание или его обострение                                                 |                                          | $01.07.2011$ $01.01.22220$                | п                  |                          |
| 08                                      | лечение в санаторно-курортной организации                                                       |                                          | $01.07.2011$ $01.01.22220$                | п                  |                          |
| 09                                      | уход за больным членом семьи                                                                    | 01.07.2011                               | 01.01.22220                               | п                  |                          |
| 10 <sup>10</sup>                        | иное состояние (отравление, проведение сложных урологических, гинекологических, проктологичес   | 01.07.2011                               | 01.01.22220                               | п                  |                          |
| 11                                      | заболевание, указанное в пункте 1 Перечня социально значимых заболеваний, утвержденного пост    |                                          | $01.07.2011$ $01.01.22220$                | п                  |                          |
| 12                                      | заболевание ребенка до 7 лет, включенное в часть 5 статьи 6 Федерального закона от 29 декабря 2 | 01.07.2011                               | 01.01.22220                               | п                  |                          |
| 13                                      | ребенок-инвалид                                                                                 | 01.07.2011                               | 01.01.22220                               | п                  |                          |
| 14                                      | в случае болезни, связанной с поствакцинальным осложнением, или при злокачественном новообр     |                                          | $01.07.2011$ $01.01.22220$                | п                  |                          |
| 15                                      | ВИЧ-инфицированный ребенок                                                                      |                                          | $01.07.2011$ $01.01.22220$                | п                  |                          |

Рисунок 5. Классификатор причин выдачи ЛН

<span id="page-7-0"></span>При выборе причин нетрудоспособности с кодом 04 или 07 отобразится предупреждающее сообщение, что выбор данных кодов невозможен для бумажных листков нетрудоспособности [\(Рисунок 6\)](#page-7-1).

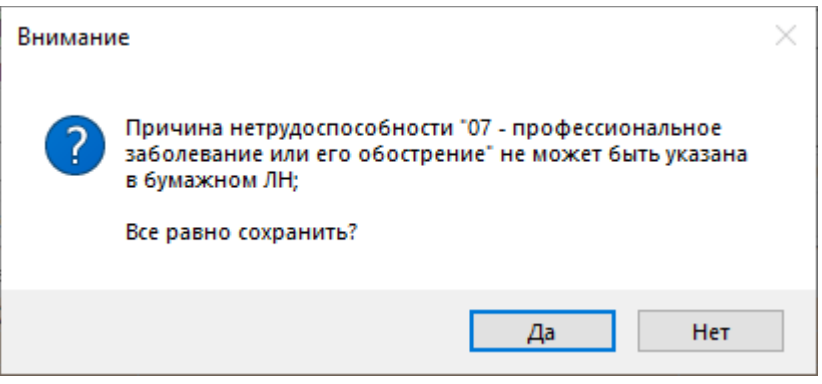

Рисунок 6. Предупреждающее сообщение для бумажных ЛН

<span id="page-7-1"></span>При выборе причин нетрудоспособности с кодом 14 или 15 отобразится предупреждающее сообщение, что выбор данных кодов осуществляется только при согласии гражданина [\(Рисунок 7\)](#page-8-0). Если согласие получено, необходимо нажать кнопку «Да».

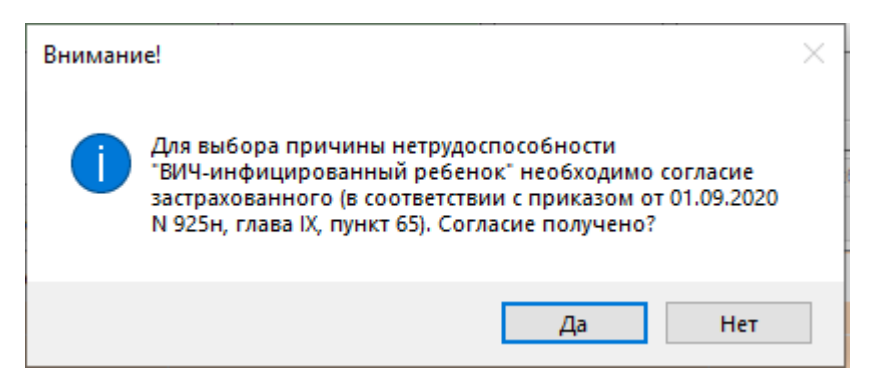

Рисунок 7. Предупреждающее сообщение

<span id="page-8-0"></span>Аналогично заполняются поля «Доп. код», «Код изм.», «Диагноз», «ТАП».

Если в поле «Диагноз» выбрано одно из значений, входящих в «Перечень социально значимых заболеваний, утвержденный постановлением Правительства Российской Федерации от 1 декабря 2004 г. N 715», то поле «Причина нетрудоспособности» автоматически заполнится значением с кодом 11.

Если в поле «Код изм.» выбрано значение с кодом 29, а код поля «Причина нетрудоспособности» отличается от 01 или 02, то Система выдаст следующее сообщение [\(Рисунок 8\)](#page-8-1):

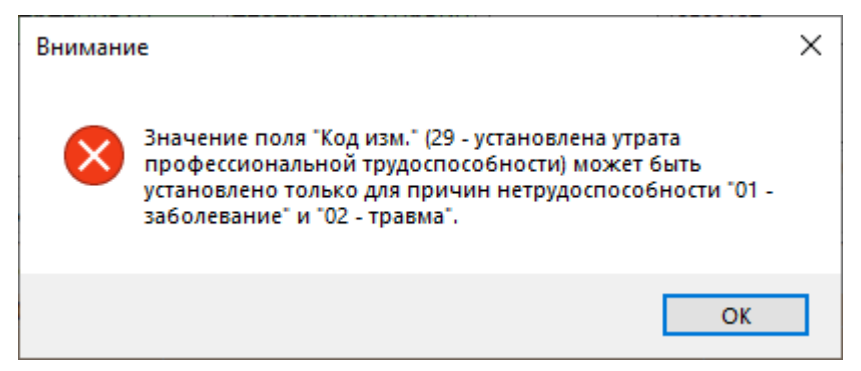

Рисунок 8. Сообщение о несоответствии «Кода изм.» причине нетрудоспособности

<span id="page-8-1"></span>Согласие или отказ пациента от передачи диагноза в ФСС регулируется флажком «Пациент согласен на передачу диагноза». По умолчанию флажок установлен, если пациент не согласен, флажок необходимо снять. При выборе диагнозов из групп: «Онкология», «Детская онкология», «Туберкулез», «ВИЧ», «Психические расстройства/Расстройства поведения», «Дерматовенерология», «Психиатрия-наркология» - флажок снимается автоматически.

После заполнения поля «ТАП» автоматически заполнятся поля «Код – ФИО врача», «Диагноз», «Фамилия», «Имя», «Отчество», «СНИЛС», «№ МКАБ», «Дата рождения», «Пол». В соответствии с приказом №1089н от 23.11.2021 поле «Место работы», а также переключатели «Основное место работы» и «Совместительство» недоступны для бумажных листков нетрудоспособности. Однако, при необходимости, можно изменить доступность этих элементов, включив настройку «ЛН: Блокировка полей места работы (пр. №1089н)». Для этого необходимо обратиться к администратору Системы. При создании листка нетрудоспособности из ТАП поля «ТАП» и «МКАБ» недоступны для изменений. Также поле «ТАП» не отображается, если указываются данные МКСБ [\(Рисунок 9\)](#page-9-0).

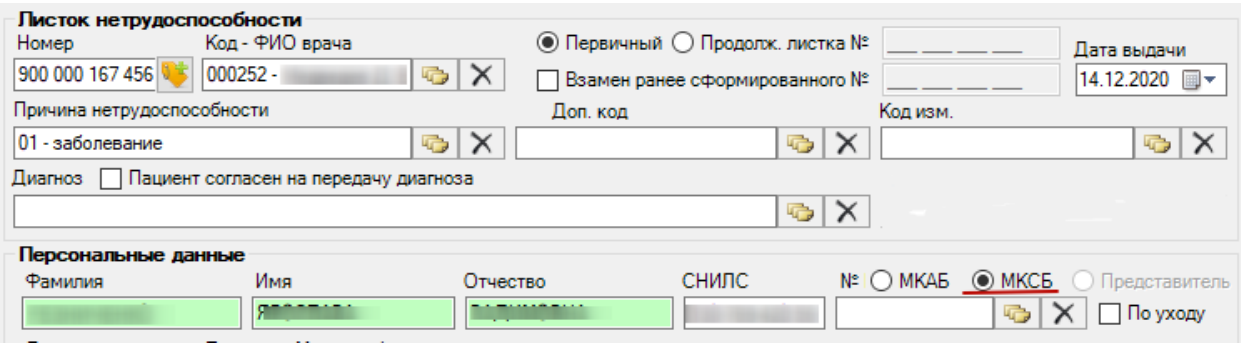

Рисунок 9. Окно «Листок нетрудоспособности (ЛН)», поле «№ МКСБ»

<span id="page-9-0"></span>При выборе в поле «Причина нетрудоспособности» значение «Заболевание» необходимо заполнить поле «Диагноз», иначе при сохранении ЛН появится сообщение [\(Рисунок 10\)](#page-9-1).

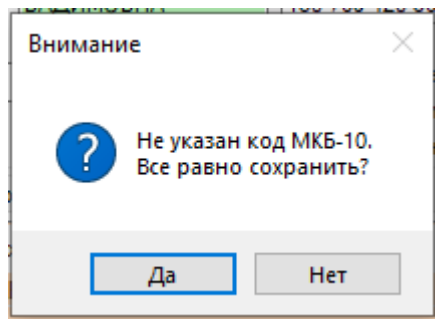

Рисунок 10. Сообщение о необходимости заполнить поле «Диагноз»

<span id="page-9-1"></span>Если поле «№ МКАБ» не заполнено после заполнения поля «ТАП», то его следует заполнить (заполняется аналогично заполнению поля «Причина нетрудоспособности»). После заполнения поля «№ МКАБ» поля «Фамилия», «Имя», «Отчество», «Пол», «Дата рождения», «Место работы» заполняются автоматически. При установленном признаке поля «Причина нетрудоспособности» и «Диагноз» недоступны для заполнения.

Признак Признак предназначен для выдачи ЛН по причине ухода за больным. Сначала необходимо в ЛН указать МКАБ пациента, за которым будет осуществляться уход, в поле «№ МКАБ» в области «Персональные данные» (остальные поля данной области заполнятся автоматически после выбора МКАБ). Затем необходимо установить признак ⊡ По уходу. Если в ЛН заполнено поле «№ МКАБ» и в МКАБ на вкладке «Представители» заведен один представитель, то поля области «Персональные данные» будут заполнены данными представителя; если представителей в МКАБ несколько, то откроется список с представителями, доступными данному пациенту. Чтобы сменить представителя следует нажать  $\Box$ , сбросить фильтр и выбрать представителя (Рисунок [11\)](#page-10-0).

| Персональные данные                                |                                                            |                                     |                      |              |                                      |                          |                                                     |  |  |
|----------------------------------------------------|------------------------------------------------------------|-------------------------------------|----------------------|--------------|--------------------------------------|--------------------------|-----------------------------------------------------|--|--|
| Имя<br><b>Фамилия</b>                              |                                                            |                                     | Отчество             | <b>СНИЛС</b> |                                      |                          | №   • МКАБ • • МКСБ • • Представитель<br>⊘ По уходу |  |  |
| ×<br>Представители пациента - [Ctrl+Enter - выбор] |                                                            |                                     |                      |              |                                      |                          |                                                     |  |  |
|                                                    | ✔Выбрать - <mark>Э 図 中 Х   圓 創 А る -</mark> Ф Операции - ※ |                                     |                      |              |                                      |                          |                                                     |  |  |
|                                                    | № МКАБ пациента                                            | Фамилия<br>$\overline{\phantom{0}}$ | Имя<br>▼             |              | Отчество<br>$\overline{\phantom{a}}$ | $\overline{\phantom{a}}$ | Отсутствует отче                                    |  |  |
|                                                    |                                                            |                                     |                      |              |                                      |                          | □                                                   |  |  |
|                                                    |                                                            |                                     |                      |              |                                      |                          |                                                     |  |  |
|                                                    |                                                            |                                     |                      |              |                                      |                          |                                                     |  |  |
|                                                    |                                                            |                                     |                      |              |                                      |                          |                                                     |  |  |
|                                                    |                                                            |                                     |                      |              |                                      |                          |                                                     |  |  |
| ∢                                                  |                                                            |                                     |                      |              |                                      |                          |                                                     |  |  |
| $\mathbb{N}$                                       |                                                            | из 3<br>NIE                         | 1/1<br>$\mathcal{N}$ | jï           |                                      |                          |                                                     |  |  |

Рисунок 11 Список представителей пациента

<span id="page-10-0"></span>После выбора представителя окно «Представители пациента» закроется, а в самом ЛН в области «Персональные данные» будут указаны данные представителя, которому выдается этот ЛН. Данные пациента, за которым будет осуществляться уход, автоматически попадут на вкладку «По уходу» [\(Рисунок 59\)](#page-38-0), работа с которой описана ниже.

Если ЛН выдается не по основному месту работы, то следует установить переключатель напротив пункта «Совместительство», станет активно поле «№ по основному месту работы», которое следует заполнить.

При необходимости переключатель следует установить напротив пункта «Состоит на учете в гос. службе занятости».

Поле «ОКАТО» заполняется выбором нужной записи из справочника, открываемого нажатием кнопки

Для ускорения процесса заполнения ЛН в области «Персональные данные нетрудоспособного», можно провести сканирование штрих-кода, выданного в регистратуре медицинской организации, штрих-кода полиса ОМС нового образца или штрих-кода ТАПа. Курсор должен находиться в окне документа «Листок нетрудоспособности (ЛН)».

Также для ускорения процесса заполнения ЛН в области «Персональные данные нетрудоспособного» можно ввести фамилию, № МКАБ или № МКСБ полностью или частично и нажать кнопку **рядом с полем «МКАБ»/«МКСБ». Вследствие этих** действий откроется окно справочника «Медицинская карта амбулаторного больного», в

11

котором данные уже автоматически отфильтрованы в список, состоящий лишь из тех записей, которые соответствуют введённым требованиям. В окне необходимо выбрать пациента, дважды щелкнув на строке мышкой, либо нажав комбинацию клавиш «Ctrl»+«Enter». Значения полей «№ МКАБ» и «№ МКСБ» можно устанавливать одновременно.

Для того чтобы добавить запись о периоде нетрудоспособности, необходимо в области «Освобождение от работы» нажать кнопку . В результате появится окно «Период нетрудоспособности» [\(Рисунок 12\)](#page-11-0).

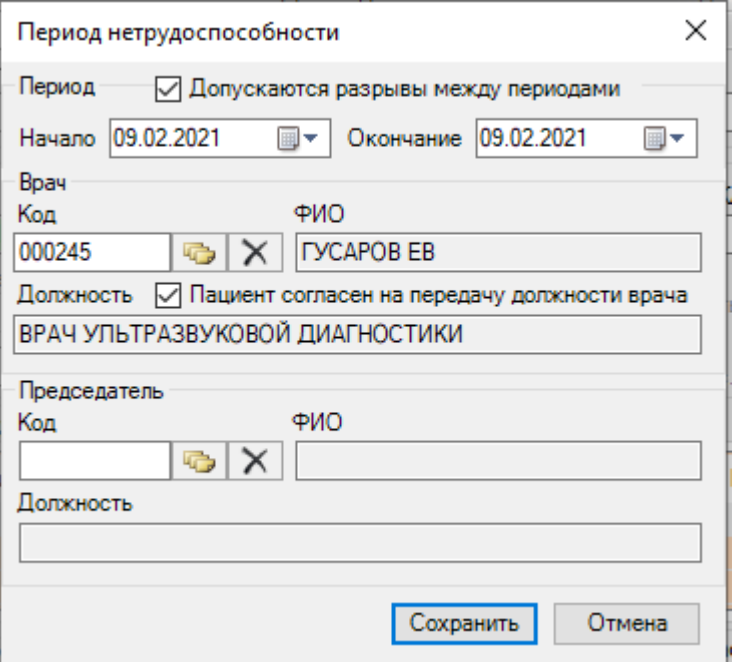

Рисунок 12. Окно «Период нетрудоспособности»

<span id="page-11-0"></span>В окне «Период нетрудоспособности» имеются три области полей: «Период», «Врач» и «Председатель». Для периодов нетрудоспособности с установленной причиной по коду «10 – иное состояние (отравление, проведение манипуляций и др.)» допускается разрыв периодов. Для этого следует установить флажок «Допускаются разрывы между периодами» и указать необходимые даты периода в соответствующих полях.

В области «Период» в поле «Начало» необходимо задать дату начала периода нетрудоспособности, а в поле «Окончание» дату завершения периода нетрудоспособности пациента.

В области «Врач» в поле «Код» указывается код врача, дающего освобождение от работы, это поле заполняется выбором нужной записи из справочника «Медицинский персонал», открываемого нажатием кнопки  $\Box$ . Поле «Код» так же можно заполнить и вручную. Поле «ФИО» заполнится автоматически после выбора кода. После заполнения поля «Код» поле «Должность» заполнится автоматически. Заполнение поля «Должность»

можно откорректировать аналогично заполнению поля «Код». Согласие пациента на передачу должности врача в ФСС и в печатные формы регулируется флажком «Пациент согласен на передачу должности врача».

При наличии заключения врачебной комиссии необходимо заполнить в области «Председатель» поле «Код», данное поле заполняется выбором нужной записи из справочника «Медицинский персонал», открываемого нажатием кнопки . После этого поля «ФИО» и «Должность» заполнятся автоматически аналогично области «Врач». Поле «Должность» можно редактировать так же, как поле «Код».

После того как все поля окна «Период нетрудоспособности» заполнены, необходимо нажать кнопку **Сохранить** . В случае если данные, введенные в окно «Период нетрудоспособности», сохранять не нужно, следует нажать кнопку **. Отмена** 

Если значение полей «Начало» и «Окончание» области «Период» совпадают, то на экране появится сообщение [\(Рисунок 13\)](#page-12-0).

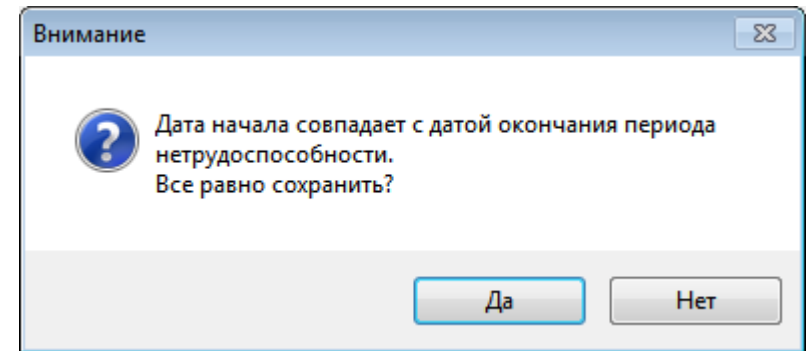

Рисунок 13. Сообщение о некорректном вводе данных о периоде нетрудоспособности

<span id="page-12-0"></span>В результате в окне «Листок нетрудоспособности» на вкладке «Освобождение от работы» появится запись об освобождении [\(Рисунок 14\)](#page-12-1).

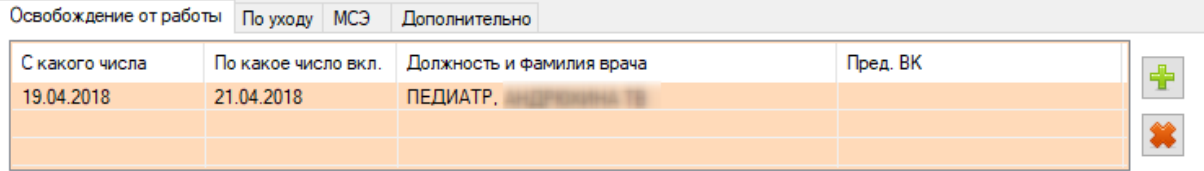

#### Рисунок 14. Запись об освобождении от работы

<span id="page-12-1"></span>Если необходимо добавить еще одну запись об освобождении, то следует повторить действия, описанные выше. В добавленном периоде освобождения от работы можно отредактировать конечную дату, для этого следует отрыть запись на редактирование двойным кликом мыши – откроется окно «Период нетрудоспособности» [\(Рисунок 55\)](#page-36-0). В том случае, если запись была введена неверно, её можно удалить, нажав

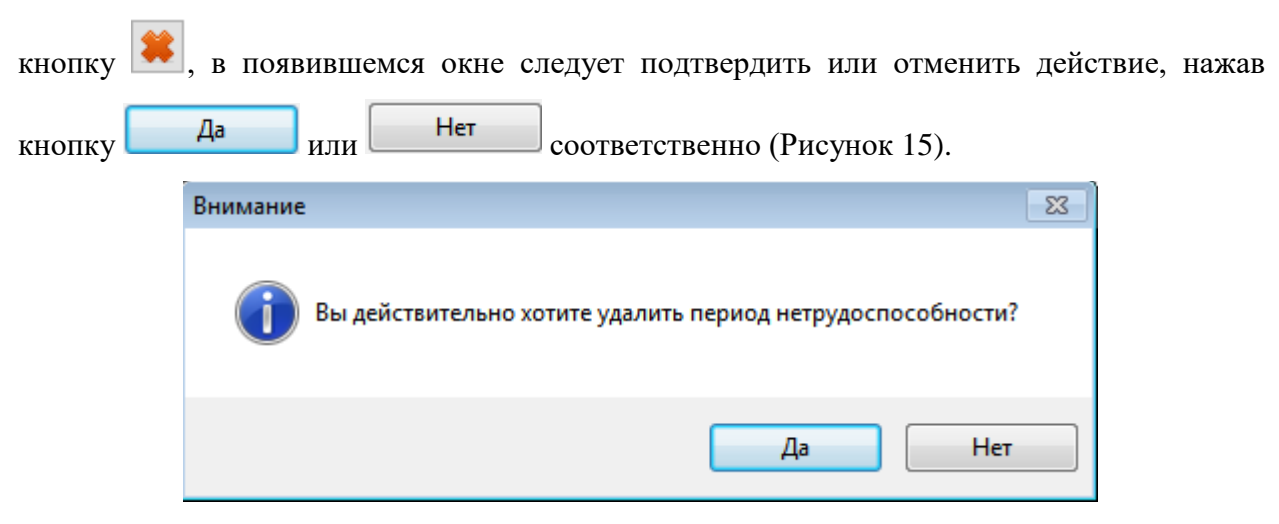

Рисунок 15. Подтверждение удаления периода

<span id="page-13-0"></span>Если причиной выдачи ЛН является уход за больным, тогда следует установить флажок «По уходу». При установке флажка «По уходу» откроется окно «Уход за больным членом семьи» [\(Рисунок 16\)](#page-13-1), в котором следует заполнить информацию о нуждающемся в уходе.

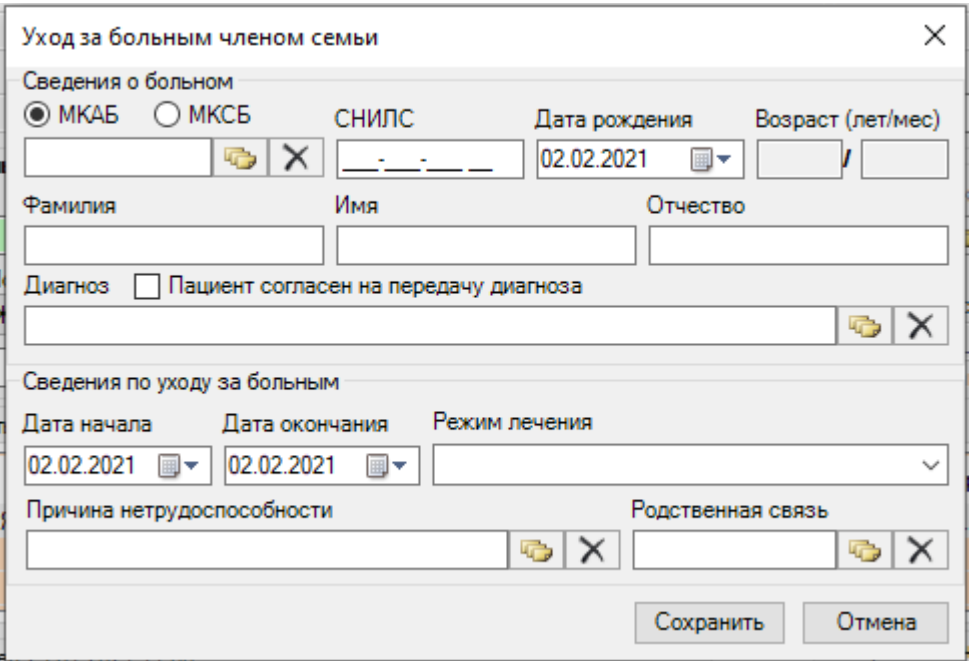

Рисунок 16. Запись о нуждающемся в уходе

<span id="page-13-1"></span>Поля данной вкладки могут быть заполнены автоматически, порядок работы в таком случае описан выше.

Поля «Возраст», «ФИО» заполняются вручную или автоматически после заполнения поля «№ МКАБ». Для первого пациента, нуждающегося в уходе можно выбрать значения полей «№ МКАБ» и «№ МКСБ» одновременно, для второго только «№ МКАБ».

Поле «Диагноз» заполняется выбором значения из справочника при помощи кнопки

Если возраст больного меньше 7 лет, и в поле «Диагноз» выбрано одно из значений, включенных в часть 5 статьи 6 Федерального закона от 29 декабря 2006 г. № 255, то поле «Причина нетрудоспособности» автоматически заполнится значением с кодом 12.

.

昼

Согласие и несогласие передачи диагноза пациента регулируется флажком «Пациент согласен на передачу диагноза». По умолчанию флажок установлен, если пациент не согласен, флажок необходимо снять.

В поле «Дата начала» необходимо задать дату начала периода нетрудоспособности, а в поле «Дата окончания» - дату завершения периода нетрудоспособности пациента.

В поле «Режим лечения» необходимо указать условия оказания медицинской помощи для больного, выбрав значение из выпадающего списка [\(Рисунок 17\)](#page-14-0).

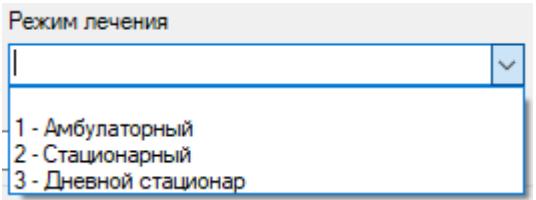

Рисунок 17. Заполнение поля «Режим лечения»

<span id="page-14-0"></span>Поле «Причина нетрудоспособности» заполняется выбором значения из справочника, открываемого нажатием кнопки [\(Рисунок 18\)](#page-14-1).

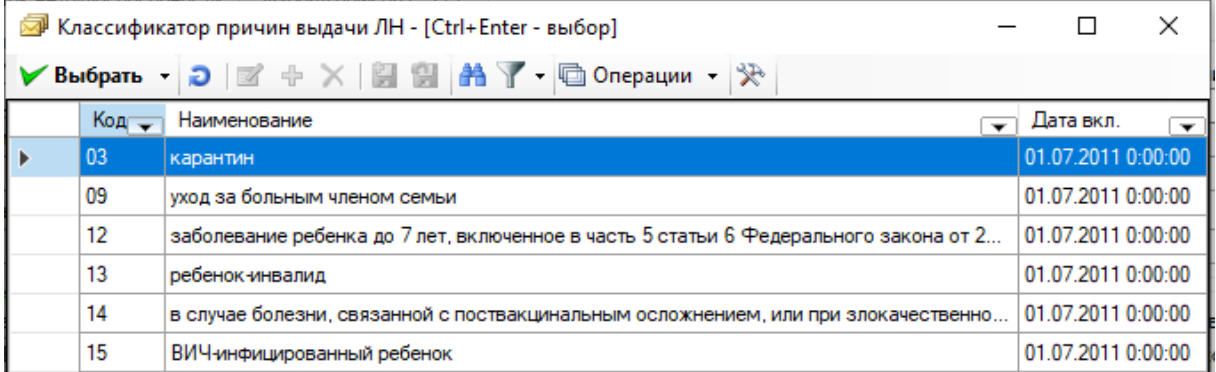

Рисунок 18. Выбор из справочника «Классификатор причин выдачи ЛН»

<span id="page-14-1"></span>Для заполнения поля «Родственная связь» необходимо нажать значок В. результате появится окно справочника «Родственная связь», в котором необходимо выбрать степень родства для получателя ЛН [\(Рисунок 19\)](#page-15-0).

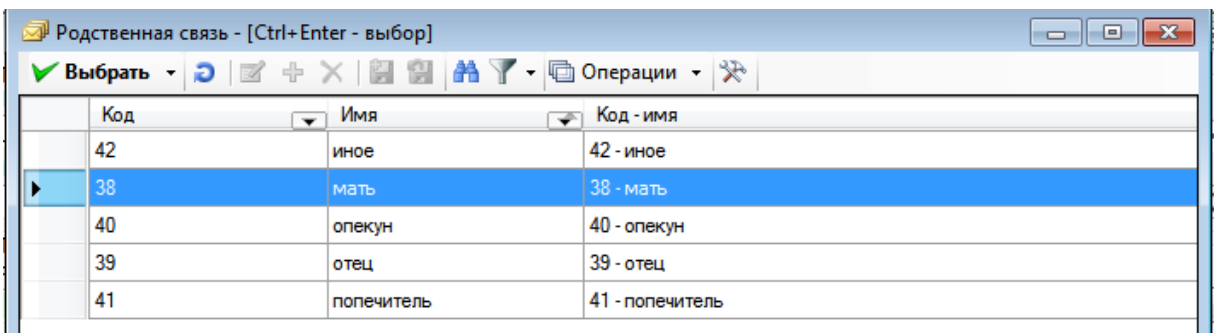

Рисунок 19. Выбор из справочника «Родственная связь»

<span id="page-15-0"></span>Для сохранения внесенных данных следует нажать «Сохранить», для закрытия окна без сохранения данных нажать кнопку «Отменить».

В результате сохранения данных в окне «Листок нетрудоспособности» на вкладке «По уходу» появится запись по уходу за больным членом семьи.

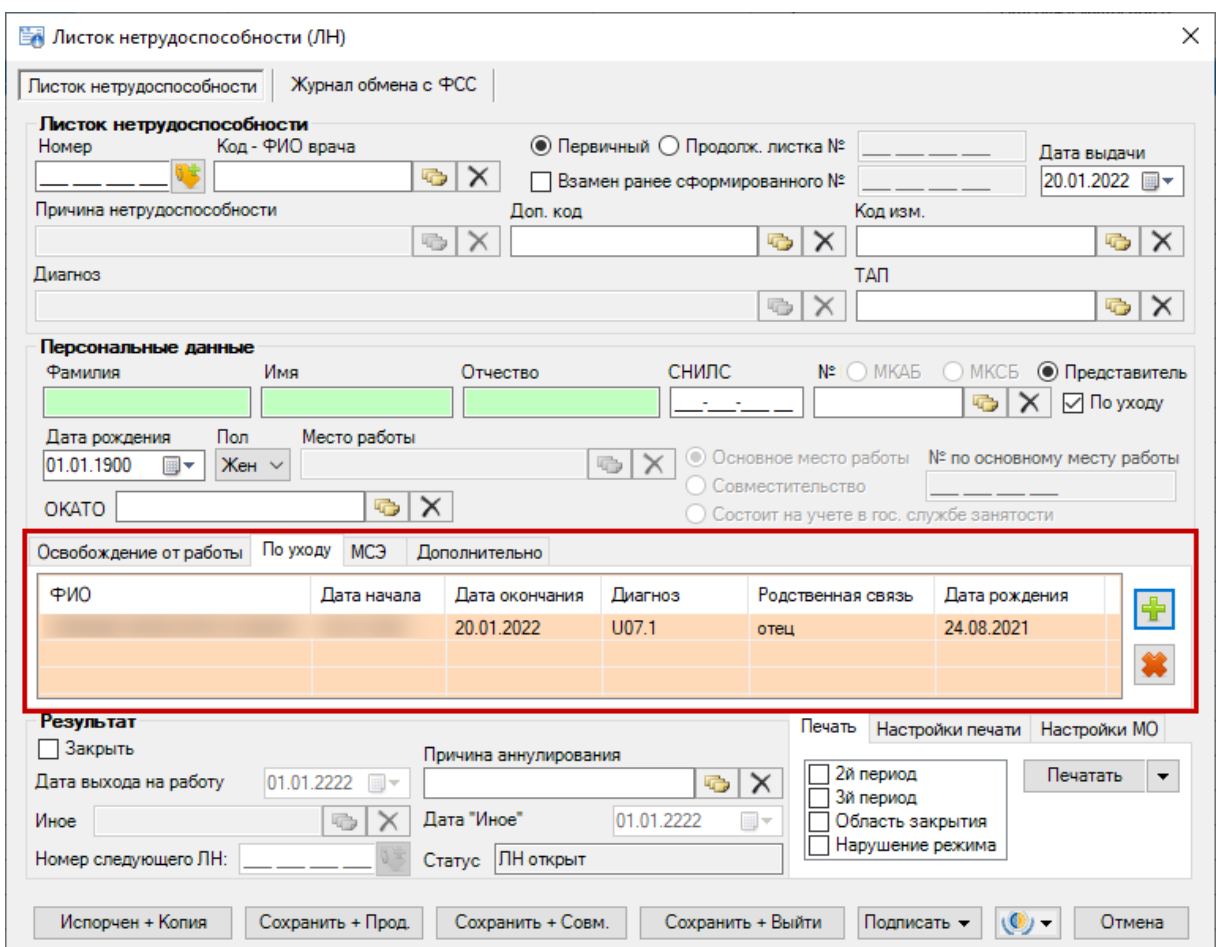

Рисунок 20. Отображение информации на вкладке «По уходу»

Если необходимо добавить еще одну запись по уходу за больным членом семьи, то следует нажать кнопку и повторить действия, описанные выше. В том случае, если запись была введена неверно, её можно удалить, нажав кнопку **, в появившемся окне следует** Нет подтвердить или отменить действие, нажав кнопку **Да** или соответственно [\(Рисунок 21\)](#page-16-0).

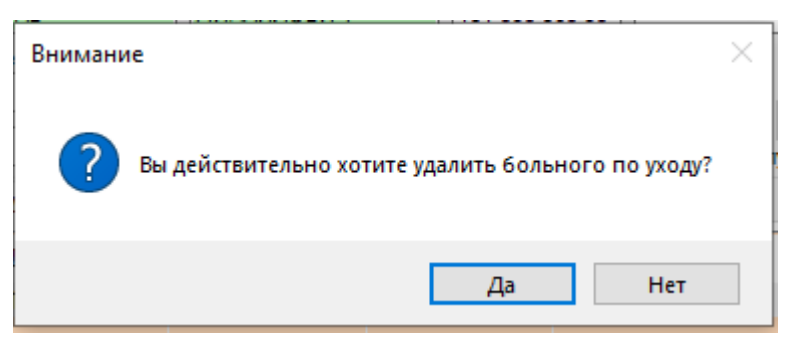

Рисунок 21. Подтверждение удаления больного по уходу

<span id="page-16-0"></span>Если причиной выдачи ЛН является решение медико-социальной экспертизы, тогда следует перейти на вкладку «МСЭ» [\(Рисунок 22\)](#page-16-1) и заполнить информацию о медикосоциальной экспертизе. Данная вкладка заполняется обязательно полностью, если пациенту была установлена инвалидность.

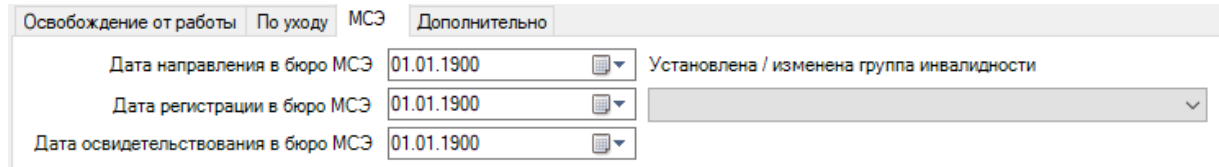

## Рисунок 22. Запись о МСЭ

<span id="page-16-1"></span>При направлении на МСЭ лечащим врачом (фельдшером) указывается соответствующая дата в поле листка нетрудоспособности «Дата направления в бюро МСЭ». При этом в таблице «Освобождение от работы» в поле листка нетрудоспособности «По какое число» последнего указанного периода освобождения от работы вносится дата, предшествующая дате направления в бюро МСЭ. Если дата будет больше даты направления в бюро МСЭ, Система выдаст предупреждающее сообщение [\(Рисунок 23\)](#page-17-0):

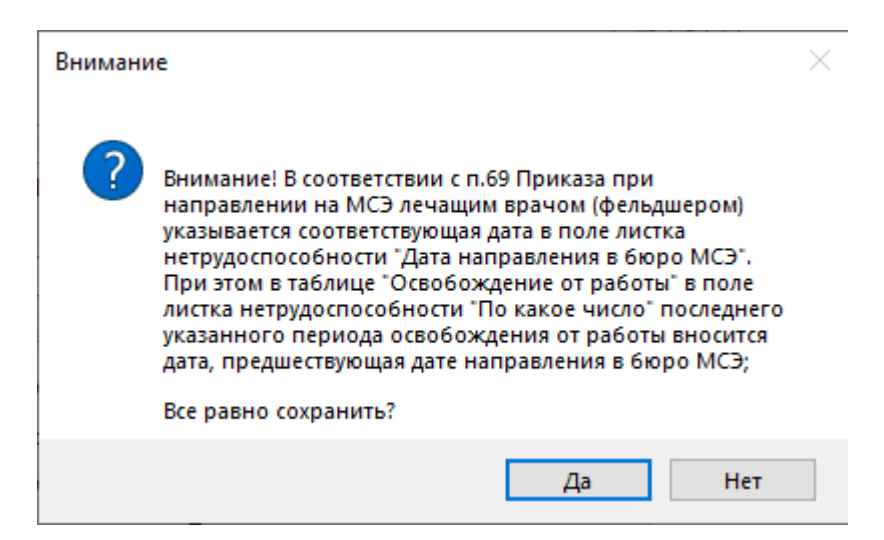

Рисунок 23. Предупреждающее сообщение о некорректной дате

<span id="page-17-0"></span>Все поля этой области выбираются из выпадающего списка, открываемого нажатием кнопки  $\blacktriangleright$ . Щелчком мыши необходимо выбрать нужную дату и группу инвалидности, как, например, на [Рисунок 24.](#page-17-1)

Установлена / изменена группа инвалидности

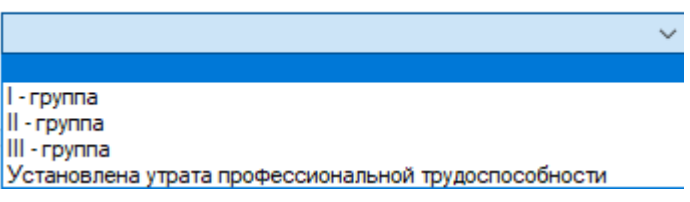

Рисунок 24. Выбор группы инвалидности

<span id="page-17-1"></span>Для указания дополнительных причин при выдаче ЛН необходимо перейти на вкладку «Дополнительно» [\(Рисунок 25\)](#page-17-2) и заполнить информацию о пациенте:

- путевка в санаторий;
- постановка на учет в ранние сроки беременности;
- нарушение режима лечения;
- нахождение в стационаре.

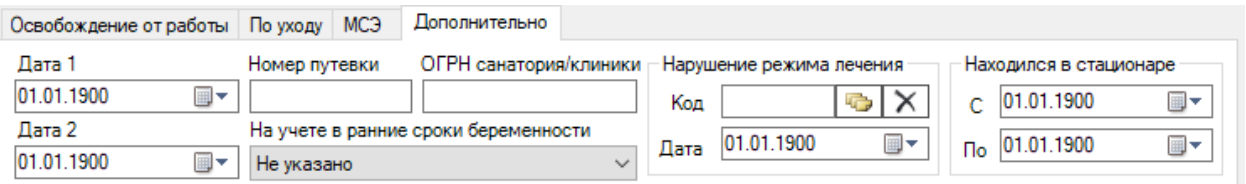

Рисунок 25. Дополнительная запись при выдаче ЛН

<span id="page-17-2"></span>При наличии путевки в санаторий необходимо заполнить поля: «Дата 1», «Дата 2», «Номер путевки», «ОГРН санатория/клиники».

При постановке на учет в ранние сроки беременности необходимо выбрать значение из выпадающего списка в поле «На учете в ранние сроки беременности» [\(Рисунок 26\)](#page-18-0).

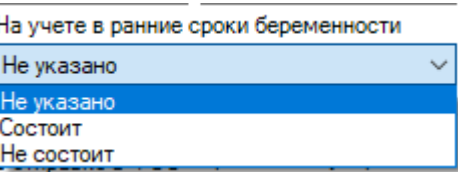

Рисунок 26. Заполнение поля «На учете в ранние сроки беременности»

<span id="page-18-0"></span>При нарушении режима лечения необходимо заполнить поля: «Код», «Дата». Для заполнения поля «Код» необходимо нажать кнопку **»**, в результате появится окно справочника «Нарушение режима лечения», в котором необходимо выбрать нарушение [\(Рисунок 27\)](#page-18-1).

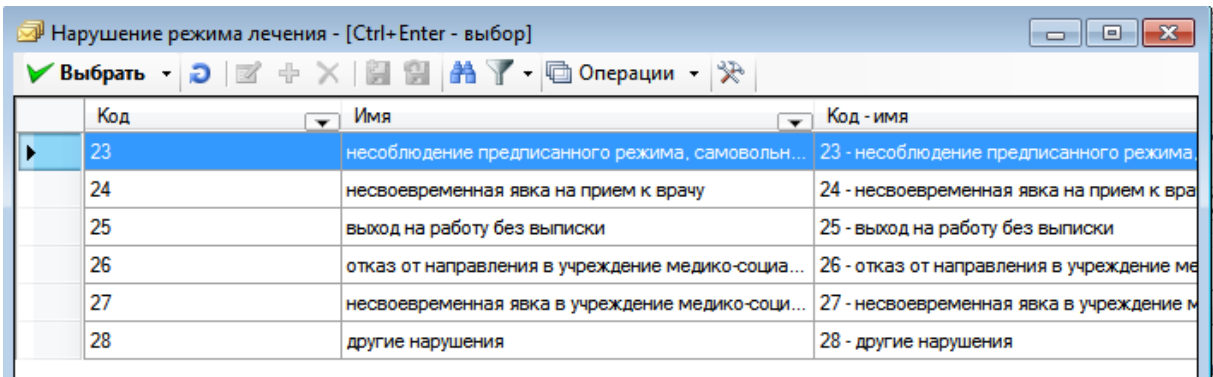

Рисунок 27. Выбор из справочника «Нарушение режима лечения»

<span id="page-18-1"></span>Если пациент находился в стационаре, необходимо заполнить даты нахождения в стационаре «С» и «По». Для листков нетрудоспособности по уходу поля «Находился в стационаре с» и «по» недоступны. Если в ЛН по уходу указан режим лечения «Стационарный», тогда период нахождения будет формироваться, как минимальная дата начала периода и максимальная дата окончания периода из списка записей по уходу.

Для листка нетрудоспособности, являющегося продолжением ранее сформированного листка, поле «Находился в стационаре» автоматически заполнится общей длительностью оказания помощи, если при оформлении листка продолжения медицинская организация, выдающая ЛН, осталась той же.

После заполнения ЛН для его закрытия нужно установить флажок в поле «Закрыть» на форме документа в области «Результат» [\(Рисунок 28\)](#page-18-2).

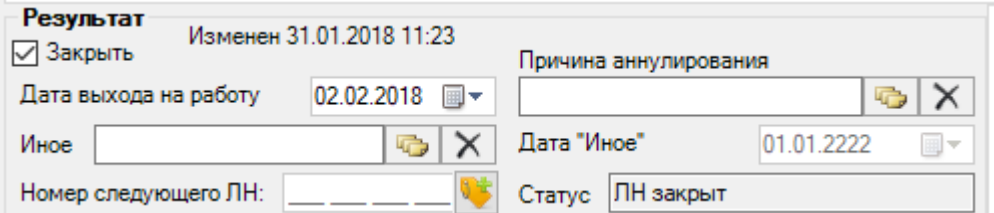

Рисунок 28. Область «Результат» в окне «Листок нетрудоспособности (ЛН)»

<span id="page-18-2"></span>После установки флажка «Закрыть» становятся активным все поля области «Результат» и статус ЛН автоматически переходит на «ЛН закрыт». Поле «Дата выхода на работу» заполняется автоматически – указывается день, следующий за последним днем в периоде нетрудоспособности, при необходимости поле можно отредактировать, выбрав в календаре или введя с клавиатуры подходящую дату.

В поле «Иное» указывается причина закрытия листка нетрудоспособности, если ранее указанные варианты не подходят. Поле «Иное» заполняется выбором нужной записи из справочника «Причина закрытия ЛН», открываемого нажатием кнопки [\(Рисунок 29\)](#page-19-0).

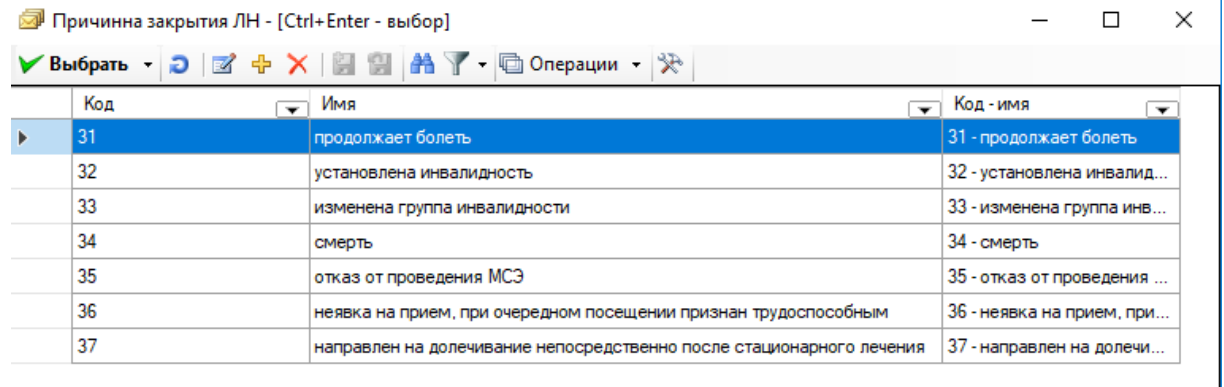

#### <span id="page-19-0"></span> $|1 + 1|$   $|1 - 2|$   $|1 + 2|$   $|1 + 2|$   $|1 + 2|$   $|1 + 2|$   $|1 + 2|$   $|1 + 2|$   $|1 + 2|$   $|1 + 2|$   $|1 + 2|$   $|1 + 2|$   $|1 + 2|$   $|1 + 2|$   $|1 + 2|$   $|1 + 2|$   $|1 + 2|$   $|1 + 2|$   $|1 + 2|$   $|1 + 2|$   $|1 + 2|$   $|1 + 2|$   $|1 + 2|$   $|1 + 2|$   $|1 +$

Рисунок 29. Выбор из справочника «Причина закрытия ЛН»

Если пациенту во время периода нетрудоспособности была установлена инвалидность (кроме значения «Установлена утрата профессиональной трудоспособности»), то необходимо в поле «Иное» указать причину «32 – установлена инвалидность» или «33 – изменена группа инвалидности». При этом на вкладке «МСЭ» должны быть заполнены все поля и указана группа инвалидности. Работа с вкладкой «МСЭ» описана выше.

Если в ЛН закончились свободные строки для добавления периодов нетрудоспособности, то выдается следующий ЛН, а текущий закрывается, при этом в текущем ЛН необходимо указать номер следующего ЛН, выдаваемого пациенту. Поле «№ следующего ЛН:» становится активным и доступным для заполнения, если в поле «Иное» причиной закрытия указаны варианты «продолжает болеть» или «направлен на долечивание после стационарного лечения». Если в поле «Иное» указана причина закрытия «продолжает болеть», то поле «Дата закрытия» не заполняется. После заполнения поля «Иное» необходимо заполнить поле «Дата "Иное"», выбрав дату в календаре или вручную.

Поле «Причина аннулирования» заполняется при необходимости аннулировать ЛН. Поле «Причина аннулирования» заполняется выбором нужной записи из справочника «Причины прекращения действия ЛН», открываемого нажатием кнопки <sup>«</sup> [\(Рисунок 30\)](#page-20-0).

20

После выбора причины аннулирования статус ЛН автоматически изменится на «Аннулирован».

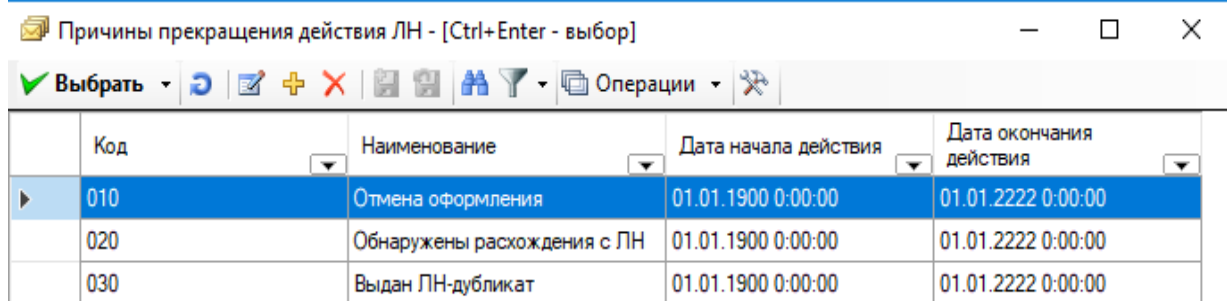

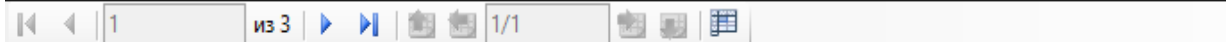

Рисунок 30. Выбор из справочника «Причины прекращения действия ЛН»

<span id="page-20-0"></span>Перед тем как распечатать ЛН, необходимо проверить правильность написания наименования медицинской организации (МО), ее адрес и ОГРН. Для этого следует перейти на вкладку «Настройка МО» и вручную откорректировать поля «ЛПУ», «Адрес» и «ОГРН» [\(Рисунок 31\)](#page-20-1). Рядом с полем «ЛПУ» располагается кнопка , после нажатия которой в полях автоматически проставляются данные об организации из настройки, предварительно заполненной администратором Системы.

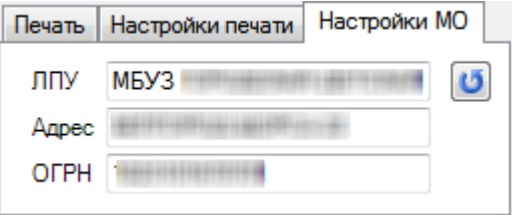

Рисунок 31. Вкладка «Настройки МО» листка нетрудоспособности

<span id="page-20-1"></span>Так же перед тем как распечатать лист нетрудоспособности, необходимо провести настройку печати. Для этого следует перейти на вкладку «Настройка печати» [\(Рисунок](#page-20-2)  [32\)](#page-20-2).

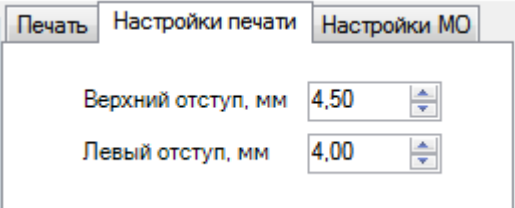

Рисунок 32. Вкладка «Настройки печати» листка нетрудоспособности

<span id="page-20-2"></span>На вкладке «Печать» необходимо указать, печатается талон на выдачу ЛН или ЛН официальном бланке. Если необходимо напечатать талон на выдачу ЛН, то следует

нажать кнопку **Печатать**  $\bullet$  и выбрать «Талон на выдачу ЛН» [\(Рисунок 33\)](#page-21-0). Сначала распечатывается талон на выдачу ЛН. При закрытии ЛН распечатывается один раз. В дальнейшем в распечатанный лист нетрудоспособности допечатывается информация о продолжении ЛН за второй, за третий период и область закрытия.

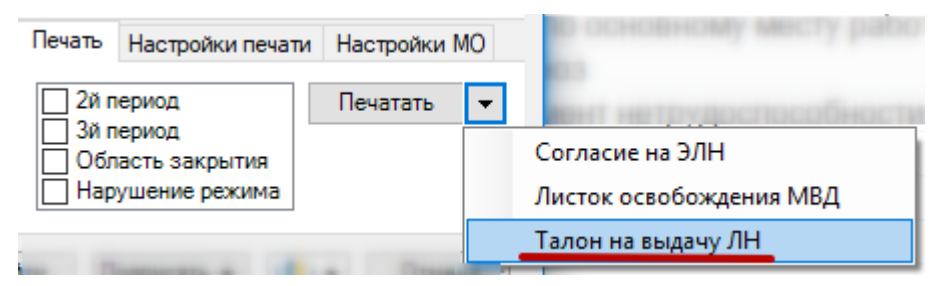

Рисунок 33. Вкладка «Печать», выбора печати «Талон на выдачу ЛН»

<span id="page-21-0"></span>Если в ЛН добавлено несколько периодов нетрудоспособности, то при печати ЛН на вкладке «Печать» можно указать, какой следует напечатать: для печати только первого периода ничего не нужно указывать; для печати 2-го или 3-го периода следует установить флажки в соответствующих полях «2й период» и «3й период», если требуется напечатать все периоды, то флажки устанавливаются в обоих полях. Если требуется напечатать данные и из области «Результат», то необходимо установить флажок в поле «Область закрытия». При необходимости распечатать данные о нарушении режима, необходимо установить флажок в поле «Нарушение режима».

После осуществления всех настроек для печати ЛН или талона на выдачу ЛН следует нажать кнопку **печатать** на вкладке «Печать», на экране появится окно «Печать» [\(Рисунок 34\)](#page-22-0). Необходимо учесть, что для печати листка нетрудоспособности подходят не все модели принтеров.

Список протестированных моделей принтеров находится на сайте http://trustmed.ru/themes/trustmed2/material.asp?folder=1970&matID=4003.

 $22$ 

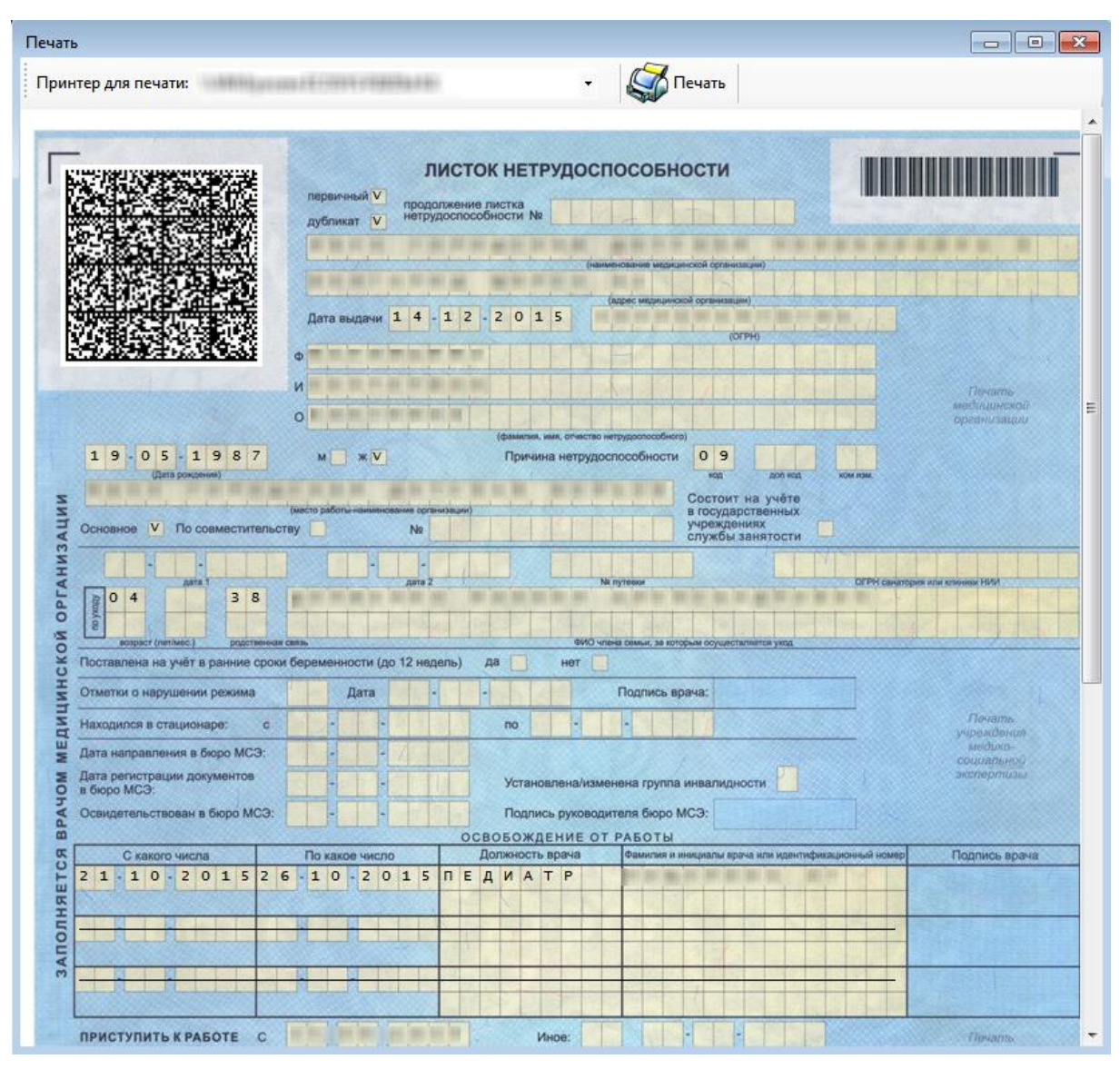

Рисунок 34. Окно «Печать» - листок нетрудоспособности

<span id="page-22-0"></span>Если при печати талона шрифт не будет соответствовать изображенному на [Рисунок 35,](#page-23-0) необходимо обратиться к системному администратору для установки из директории «Папка установки «ТМ:МИС» в поддиректории/RESOURCE/TTF/ шрифта 3OF9.

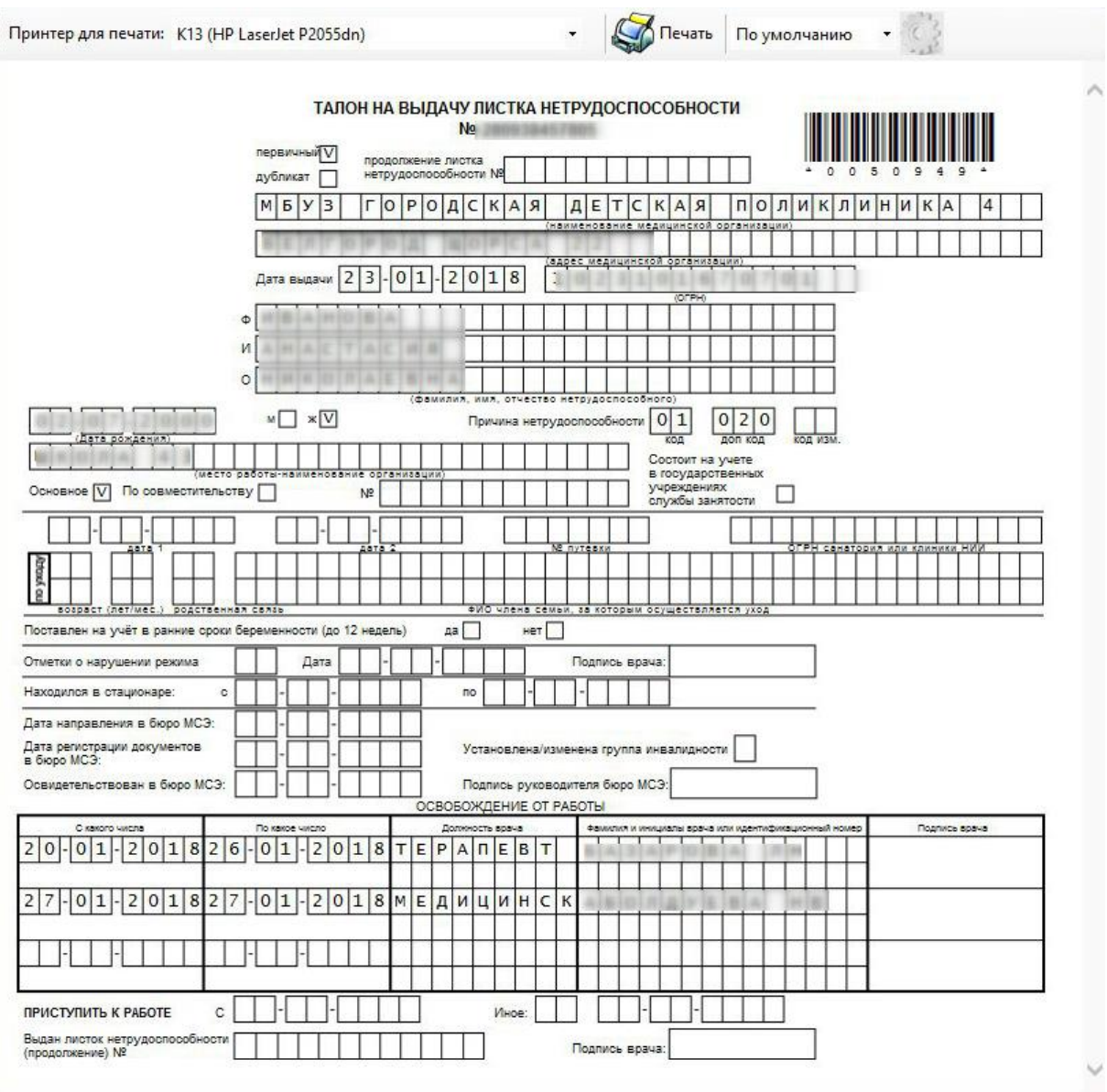

Рисунок 35. Окно «Печать» - талон на выдачу листка нетрудоспособности

<span id="page-23-0"></span>Далее необходимо вставить в принтер чистый бланк ЛН и нажать кнопку Печать

, которая находится в верхней части окна «Печать».

Для того чтобы допечатать информацию о продолжении ЛН за второй, третий период, область закрытия и нарушения режима в распечатанный ЛН следует указать, какую информацию требуется допечатать (поставить флажок) и нажать кнопку

Печатать

.

После завершения процессов заполнения и распечатывания листка нетрудоспособности необходимо сохранить документ, нажав кнопку Сохранить + Выйти в окне «Листок нетрудоспособности (ЛН)», а если ЛН сохранять не нужно – нажать кнопку  $\Box$ Отмена

В случае, когда пациенту необходим еще один экземпляр ЛН (пациент работает по

 $\text{consistency}$ ), необходимо нажать кнопку  $\text{Cosplementary}$  в окне «Листок нетрудоспособности (ЛН)». После нажатия кнопки откроется окно «Листок нетрудоспособности (ЛН)» все поля будут уже заполнены, как и в документе, на основании которого делалась копия.

В окне-копии необходимо ввести номер «Листка нетрудоспособности» по совместительству, так как это поле будет пустым, а также заполнить поле «Место работы» [\(Рисунок 36\)](#page-24-0). Вместо основного места работы указать место работы пациента по совместительству (выбрать из справочника или ввести вручную). Поле «№ по основному месту работы» будет заполнено, но его можно откорректировать при необходимости. Затем нужно распечатать документ, как было описано выше.

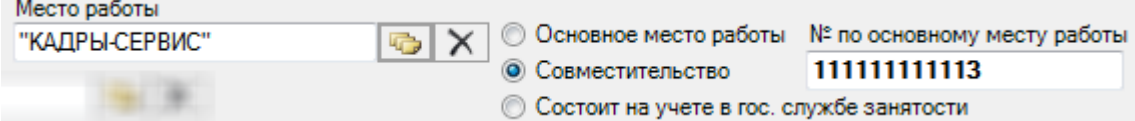

Рисунок 36. Ввод поля «Место работы по совместительству»

<span id="page-24-0"></span>При необходимости создать продолжение документа «Листок нетрудоспособности», например, если в документе закончились строки для ввода периодов нетрудоспособности, то следует нажать кнопку  $\Box$  Сохранить + Прод $\Box$ . В результате появится окно «Листок нетрудоспособности (ЛН)», в котором будет информация о первичном документе [\(Рисунок 37\)](#page-24-1): в поле «Продолжение листа №» будет указан номер первичного документа, которое будет заполнено, но его можно откорректировать вручную. Многие поля документа-продолжения будут заполнены так же, как и в первичном документе, пустые поля документа-продолжения необходимо заполнить.

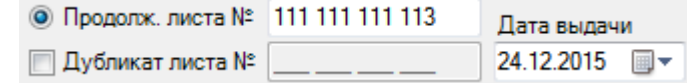

#### Рисунок 37. **«**Листок нетрудоспособности (ЛН) – Продолжение»

<span id="page-24-1"></span>Порядок действий по созданию копии документа-продолжения (для пациентов, работающих по совместительству), печати документа, сохранению документа, такой же, как и в случае первичного документа, работа с которым была описана выше.

Выше было рассмотрено создание продолжения «Листка нетрудоспособности» с помощью кнопки **Сохранить - Прод.** которая находилась в первичном «Листке нетрудоспособности». Однако существует и другой способ создания продолжения «Листка нетрудоспособности». Рассмотрим его подробнее.

Для создания продолжения «Листка нетрудоспособности» необходимо создать новый документ «Листок нетрудоспособности (ЛН), нажав кнопку Н, после чего появится окно «Листок нетрудоспособности (ЛН)» [\(Рисунок 38\)](#page-25-0).

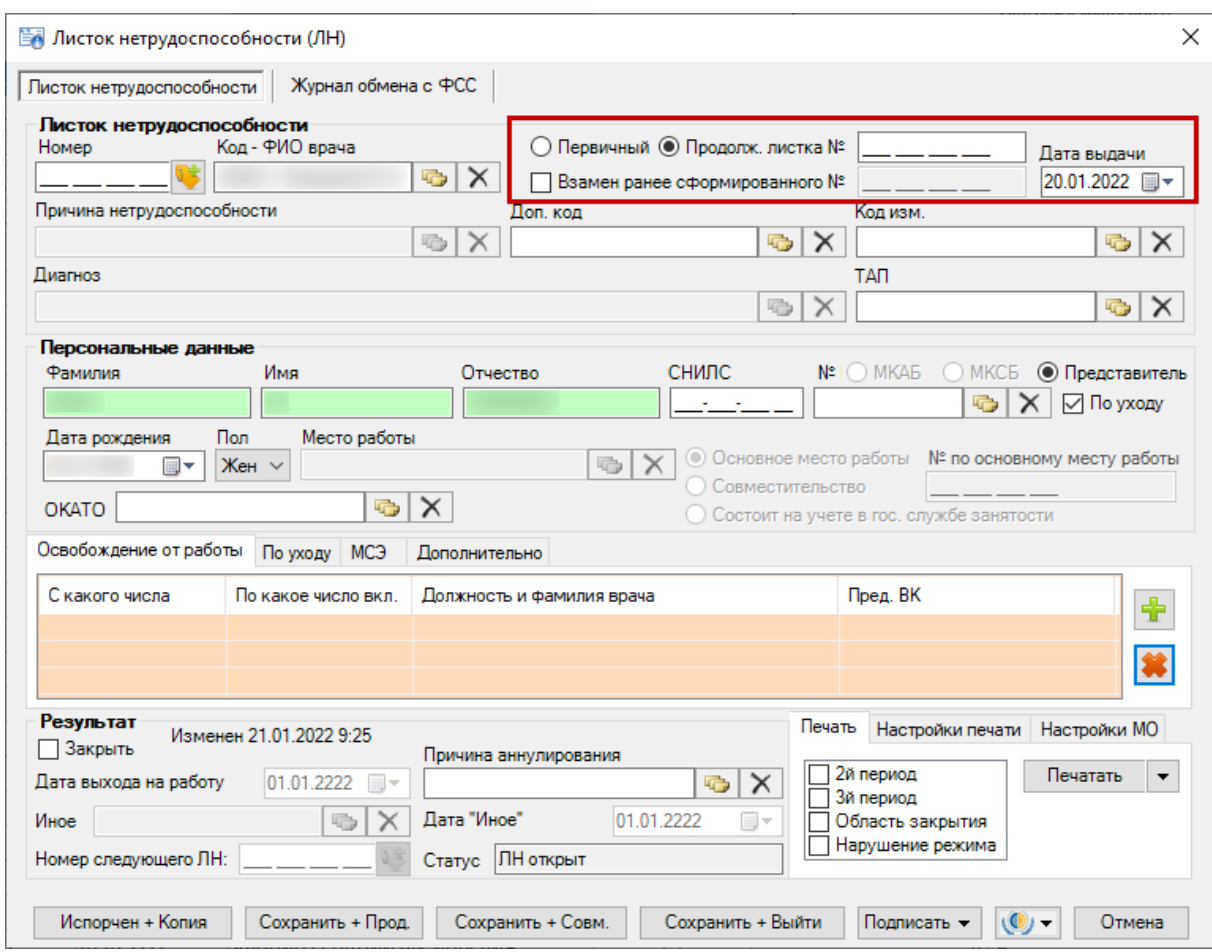

Рисунок 38. Выбор вида ЛН

<span id="page-25-0"></span>Следует установить переключатель в поле «Продолжение листа №». Курсор необходимо установить в поле «Продолжение листка №» для ввода № ЛН. Эти поля на рисунке выделены красным цветом. Сканером следует считать штрих-код с первичного ЛН. После этого на экране в окне «Листок нетрудоспособности (ЛН)» будет заполнена область «Листок нетрудоспособности» и «Персональные данные». Дальнейшая работа с документом «Листок нетрудоспособности (ЛН)» полностью аналогична работе с первичным документом «Листок нетрудоспособности (ЛН)», которая была подробно описана выше.

При создании копии документа-продолжения (для пациентов, работающих по совместительству), печати документа, сохранении документа порядок действий такой же, как и в случае первичного документа, порядок работы с первичным документом был описан выше.

В случае, если экземпляр ЛН был испорчен, необходимо выдать новый, сделав

отметку об испорченном ЛН. Для этого необходимо нажать кнопку Мспорчен + Копия окне «Листок нетрудоспособности (ЛН)», после ее нажатия окно справочника «Причины прекращения действия ЛН», в котором необходимо выбрать причину закрытия созданного ЛН и выдачи нового. После выбора причины окно справочника закроется и откроется окно дубликата ЛН. В новом окне все поля будут уже заполнены, как в документе, на основании которого делалась копия. Будет указано, что данный ЛН является дубликатом ЛН, номер которого будет автоматически введен в поле «Дубликат листа №». В документе, на основании которого делалась копия, значение поля «Статус» изменится на «Аннулирован».

Вкладка «Журнал обмена с ФСС» предназначена для работы с электронным листком нетрудоспособности и описана ниже.

#### **1.2. Оформление электронного листка нетрудоспособности**

<span id="page-26-0"></span>Перед тем как приступить к редактированию уже существующего электронного листка нетрудоспособности, необходимо загрузить его из ФСС. Для этого необходимо выделить мышью ЭЛН и нажать кнопку **• Операции** • или вызвать контекстное меню ЭЛН и в появившемся меню выбрать пункт «Получить ЭЛН из ФСС» [\(Рисунок 39\)](#page-26-1).

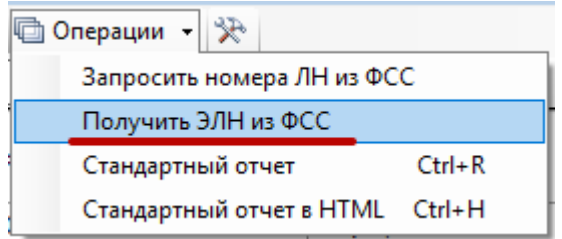

Рисунок 39. Пункт «Получить ЭЛН из ФСС»

<span id="page-26-1"></span>Появится окно «Получить ЛН из ФСС», в котором необходимо заполнить поля [\(Рисунок 40\)](#page-26-2).

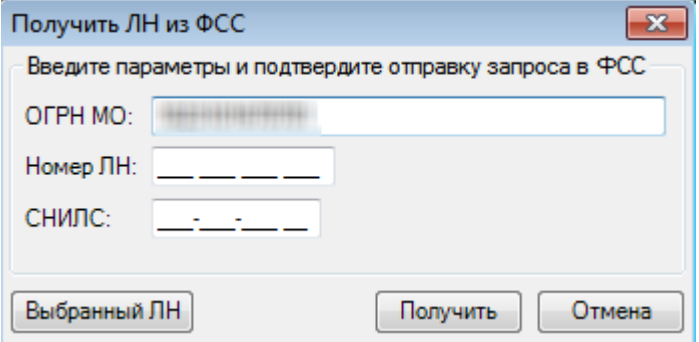

Рисунок 40. Окно «Получить ЛН из ФСС»

<span id="page-26-2"></span>В поле «ОГРН МО» указывается ОГРН той медицинской организации, в которой был создан ЭЛН. Поле «ОГРН МО» будет заполнено автоматически ОГРН медицинской организации, в которую будет загружаться ЭЛН. При необходимости, поле можно изменить, введя в него с клавиатуры ОГРН нужной медицинской организации.

В поле «Номер ЛН» необходимо ввести номер ЭЛН. В поле «СНИЛС» вводится СНИЛС. Если требуется загрузить ЭЛН, который уже имеется в списке ЭЛН, то можно выделить его предварительно мышью и в окне «Получить ЛН из ФСС» нажать кнопку , поля «Номер ЛН» и «СНИЛС» будут заполнены автоматически [\(Рисунок](#page-27-0)  [41\)](#page-27-0).

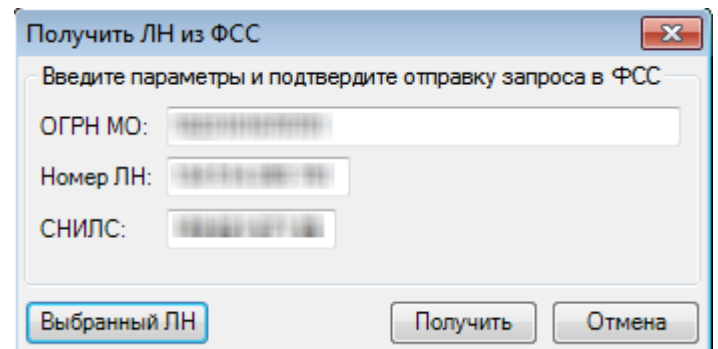

Рисунок 41. Заполненные поля после нажатия кнопки «Выбранный ЛН»

<span id="page-27-0"></span>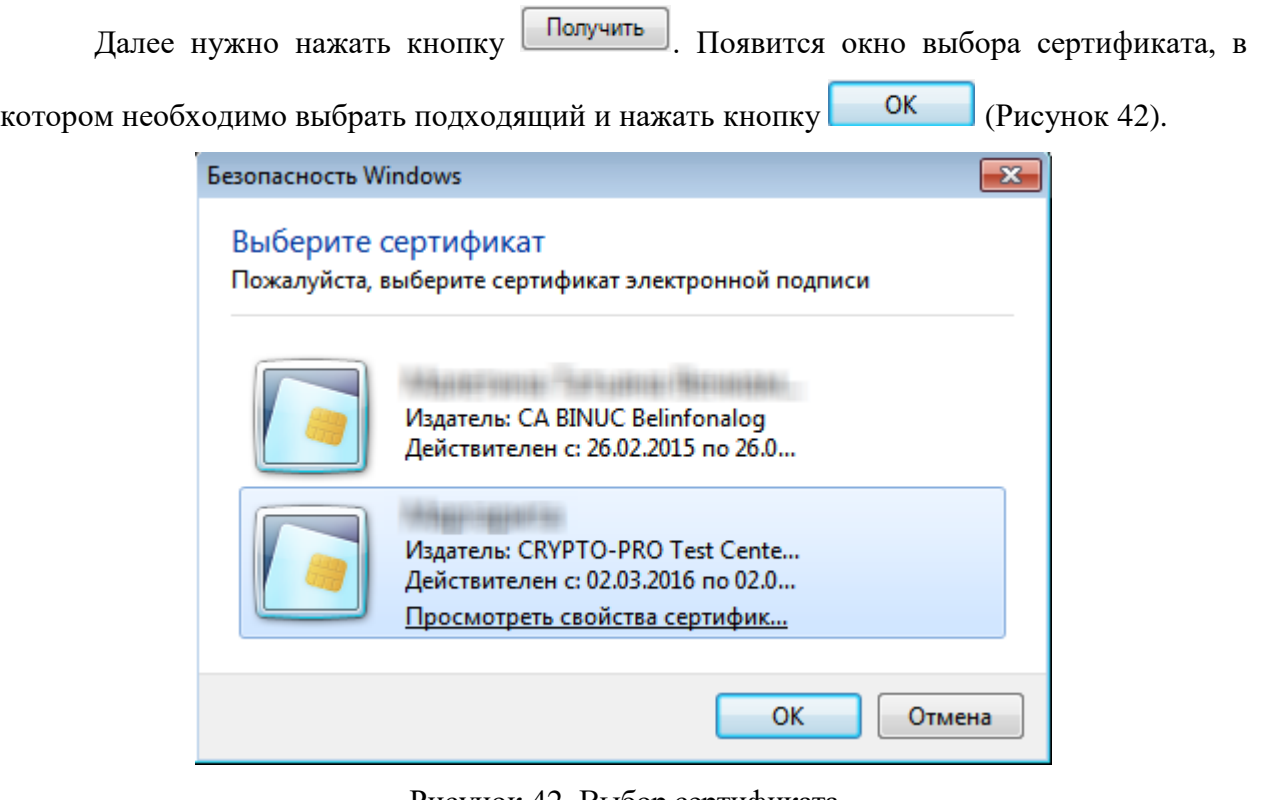

Рисунок 42. Выбор сертификата

<span id="page-27-1"></span>После этого появится окно ввода пароля сертификата, в котором следует ввести с

клавиатуры пароль и нажать кнопку [\(Рисунок 43\)](#page-28-0).

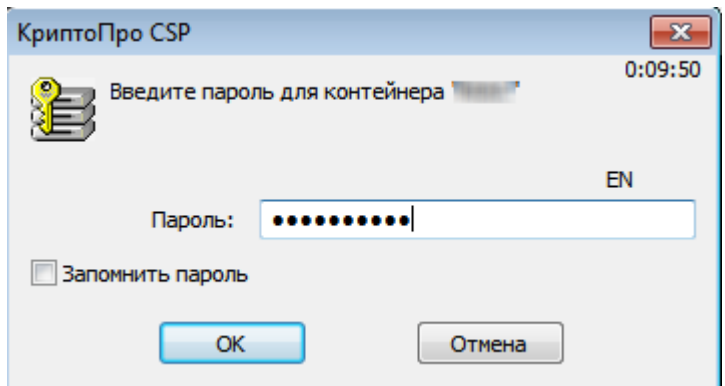

Рисунок 43. Окно ввода пароля сертификата

<span id="page-28-0"></span>В случае успешного выполнения операции в правом нижнем углу появится сообщение об этом [\(Рисунок 44\)](#page-28-1), и будет открыто окно «Листок нетрудоспособности» [\(Рисунок 48\)](#page-30-0).

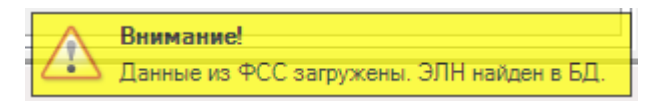

Рисунок 44. Сообщение о б успешной загрузке ЛН из ФСС

<span id="page-28-1"></span>Также получение ЭЛН из ФСС возможно из окна «Листок нетрудоспособности  $(HH)$ » при помощи кнопки  $\boxed{O}$  – данный способ будет описан ниже.

Полученный ЭЛН будет открыт в окне «Листок нетрудоспособности (ЛН)» с заполненными полями [\(Рисунок 48\)](#page-30-0).

Перед тем как создать новый ЭЛН, необходимо запросить номера ЭЛН в ФСС. Запрос означает бронь некоторого количества ЭЛН с их номерами. Для этого необходимо

на панели инструментов нажать кнопку **• Операции** , откроется меню операций [\(Рисунок 45\)](#page-28-2).

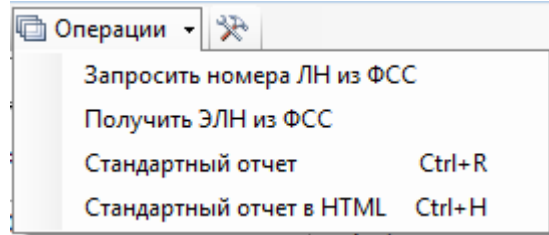

## Рисунок 45. Меню операций

<span id="page-28-2"></span>В открывшемся меню следует выбрать пункт «Запросить номера ЛН из ФСС», откроется окно «Запрос номеров ЛН в ФСС» [\(Рисунок 46\)](#page-29-0).

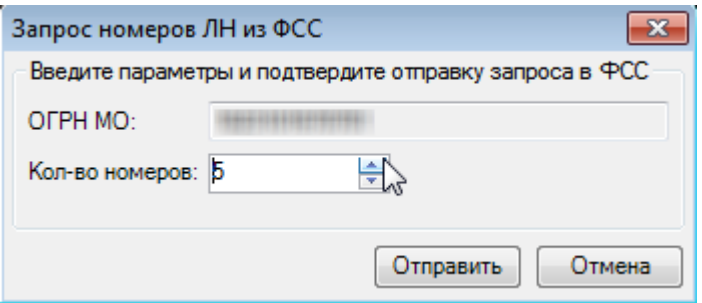

Рисунок 46. Окно «Запрос номеров ЛН в ФСС»

<span id="page-29-0"></span>В открывшемся окне в поле «ОГРН МО» автоматически будет указан ОГРН, который предварительно вводится администратором Системы в соответствующей настройке. В поле «Кол-во номеров» необходимо ввести с клавиатуры или при помощи кнопок количество бронируемых ЭЛН и их номеров. После ввода необходимо нажать кнопку <sup>[ Отправить ]</sup>. Появится окно выбора сертификата врача, в котором следует выбрать подходящий сертификат и нажать кнопку  $\Box$  ОК  $\Box$  . После этого появится окно ввода пароля сертификата, в котором необходимо ввести с клавиатуры пароль и нажать кнопку OK .

В случае успешного выполнения операции запроса количества ЭЛН в правом нижнем углу экрана появится сообщение [\(Рисунок 47\)](#page-29-1).

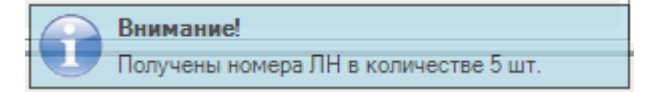

<span id="page-29-1"></span>Рисунок 47. Сообщение об успешном выполнении операции Будет осуществлен возврат к таблице с ЭЛН.

Для того чтобы создать новый документ, необходимо нажать кнопку  $\Phi$ , появится окно «Листок нетрудоспособности (ЛН)», которое содержит две вкладки «Листок нетрудоспособности» и «Журнал обмена с ФСС» [\(Рисунок 48\)](#page-30-0).

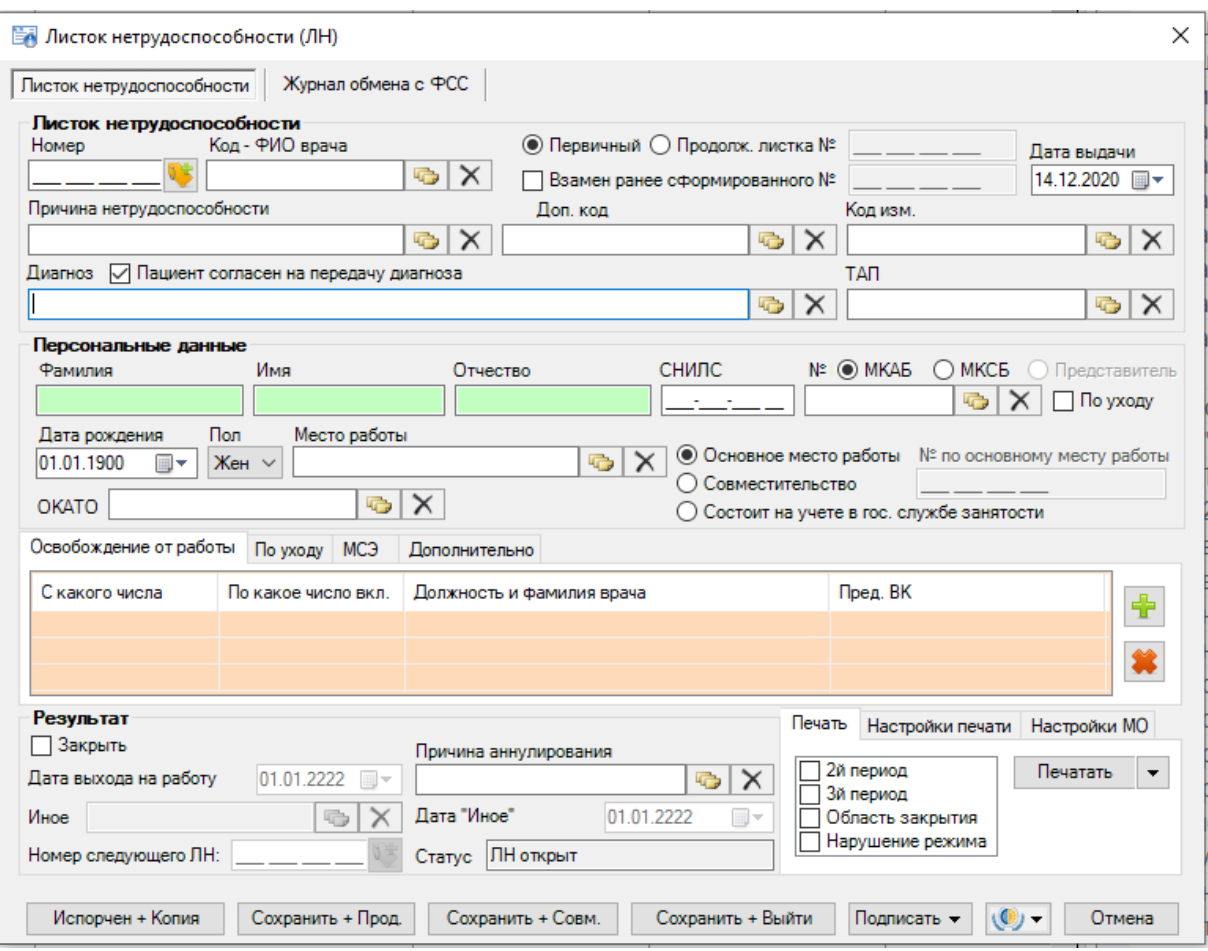

Рисунок 48. Окно «Листок нетрудоспособности (ЛН)»

<span id="page-30-0"></span>Для удобства использования вкладка «Листок нетрудоспособности» разделена на несколько областей:

- Листок нетрудоспособности;
- Персональные данные;
- Подразделы:
	- Освобождение от работы;
	- По уходу;
	- МСЭ;
	- Дополнительно;
- Результат;
- Подразделы печати ЛН:
	- Печать;
	- Настройка печати;
	- Настройки МО.

Для быстрого перехода между полями рекомендуется использовать табуляцию – клавишу Tab – для перемещения к следующему полю, сочетание клавиш Shift+Tab – к предыдущему.

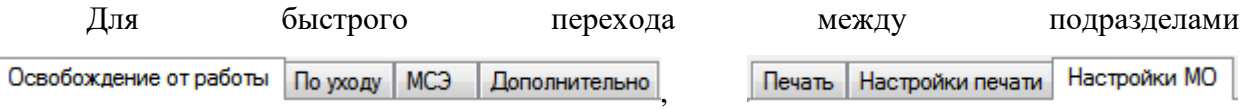

рекомендуется использовать табуляцию – сочетание клавиш Ctrl+Tab для перемещения к следующему подразделу, Shift+Ctrl+Tab – к предыдущему подразделу.

В поле «Номер» необходимо указать номер ЭЛН, для этого следует нажать кнопку , после чего поле будет заполнено. Номера предварительно запрашиваются в ФСС соответствующей операцией, описанной выше. Если в базе данных не будет зарезервированных номеров, то автоматически выполнится запрос заданного администратором в настройке количества номеров из ФСС.

Для заполнения поля «Код – ФИО врача» необходимо нажать кнопку результате появится окно справочника «Медицинский персонал», в котором необходимо выбрать врача, выписывающего освобождение от работы. Поле «Код» так же можно заполнить и вручную. После заполнения поля «Код» поле «ФИО врача» заполнятся автоматически.

Также для ускорения процесса заполнения поля «Код – ФИО врача» можно ввести фамилию полностью или частично и нажать кнопку  $\Box$  рядом с полем «Код – ФИО врача», откроется окно справочника «Медицинский персонал», в котором данные уже автоматически отфильтрованы в список, состоящий лишь из тех записей, которые соответствуют введённым требованиям.

Для полей «Первичный», «Продолжение листа №», в которых указывается вид ЭЛН, необходимо установить переключатель. При выборе поля «Продолжение листа №» необходимо вручную ввести номер первичного электронного листка нетрудоспособности, выданного для представления по основному месту работы, или сканировать ШК с бланка первичного ЛН.

В случае, когда в связи с утерей печатного бланка электронного листка нетрудоспособности, пациенту лечащим врачом и председателем врачебной комиссии оформляется дубликат электронного листка нетрудоспособности, необходимо установить флажок в поле «Взамен ранее сформированного №» и ввести номер электронного листка нетрудоспособности, по которому оформляется дубликат.

32

В поле «Дата выдачи» по умолчанию установлена текущая дата. Для того чтобы просмотреть другой вариант заполнения этого поля, необходимо нажать с помощью мыши кнопку  $\blacksquare$ , которая находится справа от поля, и выбрать нужную дату.

Для заполнения поля «Причина выдачи» необходимо нажать кнопку **в**, в результате появится окно справочника «Классификатор причин выдачи ЛН», в котором необходимо выбрать нужную причину выдачи ЭЛН [\(Рисунок 49\)](#page-32-0).

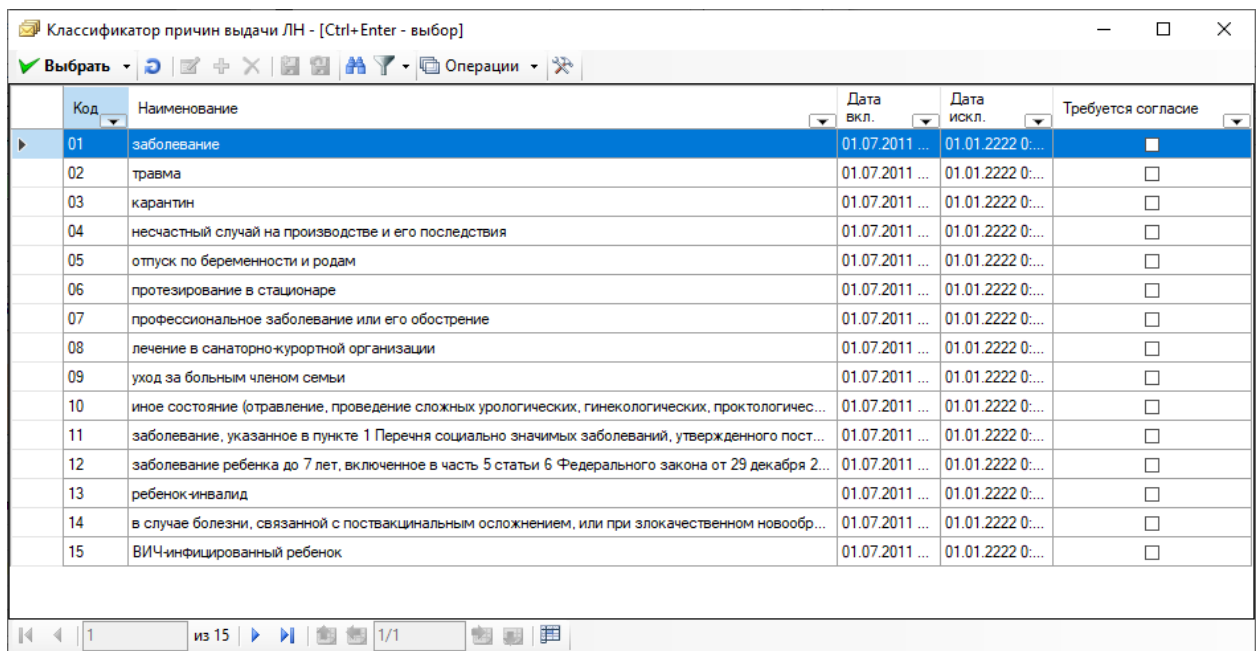

## Рисунок 49. Классификатор причин выдачи ЛН

<span id="page-32-0"></span>При выборе причин нетрудоспособности с кодом 14 или 15 отобразится предупреждающее сообщение, что выбор данных кодов осуществляется только при согласии гражданина [\(Рисунок 50\)](#page-32-1). Если согласие получено, необходимо нажать кнопку «Да».

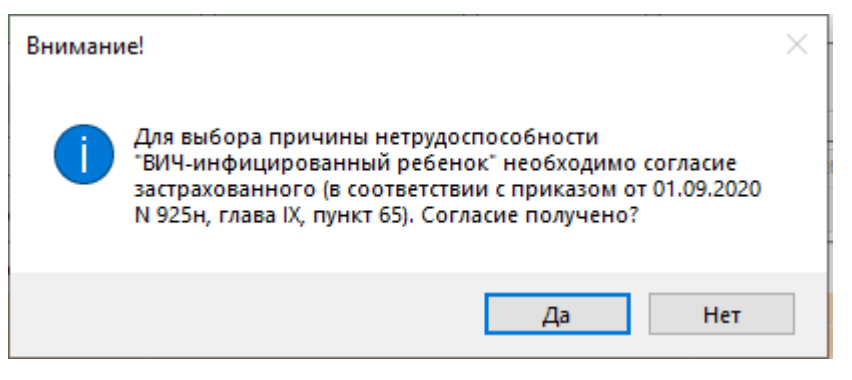

Рисунок 50. Предупреждающее сообщение

Аналогично заполняются поля «Доп. код», «Код изм.», «Диагноз», «ТАП».

<span id="page-32-1"></span>Если в поле «Диагноз» выбрано одно из значений, входящих в «Перечень социально значимых заболеваний, утвержденный постановлением Правительства Российской Федерации от 1 декабря 2004 г. N 715», то поле «Причина нетрудоспособности» автоматически заполнится значением с кодом 11.

Согласие или отказ пациента от передачи диагноза в ФСС регулируется флажком «Пациент согласен на передачу диагноза».

Если флажок установлен, а поле «Диагноз» пустое, то при сохранении Система выдаст предупреждающее сообщение [\(Рисунок 51\)](#page-33-0):

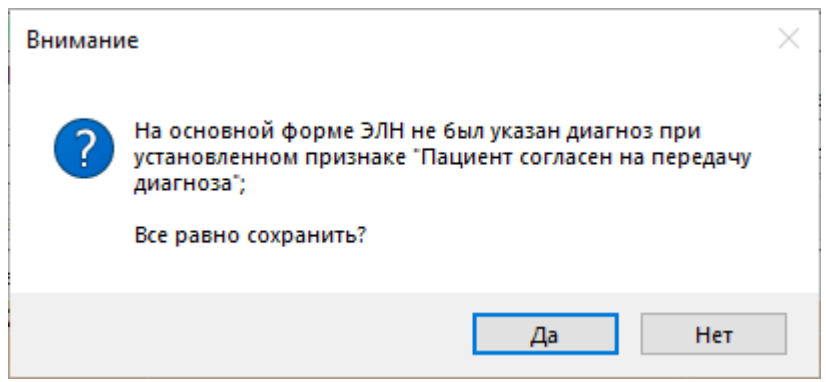

Рисунок 51. Предупреждающее сообщение для ЭЛН

<span id="page-33-0"></span>По умолчанию флажок установлен, если пациент не согласен, флажок необходимо снять. При выборе диагнозов из групп: «Онкология», «Детская онкология», «Туберкулез», «ВИЧ», «Психические расстройства/Расстройства поведения», «Дерматовенерология», «Психиатрия-наркология» - флажок снимается автоматически.

После заполнения поля «ТАП» автоматически заполнятся поля «Код – ФИО врача», «Код МКБ-10», «Фамилия», «Имя», «Отчество», «СНИЛС», «№ МКАБ», «Дата рождения», «Пол». Поле «Место работы» недоступно для электронных листков нетрудоспособности. При создании листка нетрудоспособности из ТАП поля «ТАП» и «МКАБ» недоступны для изменений. Также поле «ТАП» не отображается, если указываются данные МКСБ [\(Рисунок 52\)](#page-33-1).

| Листок нетрудоспособности<br>Код - ФИО врача<br>Номер<br>900 000 167 456<br>$\bullet$ $\times$<br>$ 000252 -$ |     |          | © Первичный ∩ Продолж. листка №<br>Взамен ранее сформированного № |              |                          | Дата выдачи<br>14.12.2020 图▼ |  |                                       |
|----------------------------------------------------------------------------------------------------|-----|----------|-------------------------------------------------------------------|--------------|--------------------------|------------------------------|--|---------------------------------------|
| Причина нетрудоспособности                                                                                    |     | Доп. код |                                                                   |              | Код изм.                 |                              |  |                                       |
| $\times$<br>01 - заболевание<br><b>Transfer</b>                                                               |     |          |                                                                   |              | $\times$<br><b>Track</b> |                              |  | $\times$<br>$\overline{\mathbb{G}}$   |
| Диагноз Пациент согласен на передачу диагноза                                                                 |     |          |                                                                   |              |                          |                              |  |                                       |
|                                                                                                    |     |          |                                                                   |              | $\mathbb{Z}$ $\times$    |                              |  |                                       |
| Персональные данные                                                                                           |     |          |                                                                   |              |                          |                              |  |                                       |
| <b>Фамилия</b>                                                                                                | Имя | Отчество |                                                                   | <b>СНИЛС</b> |                          |                              |  | №   О МКАБ • • МКСБ • • Представитель |
|                                                                                                    |     |          | .                                                                 |              |                          |                              |  | По уходу                              |

Рисунок 52. Окно «Листок нетрудоспособности (ЛН)»

<span id="page-33-1"></span>При выборе в поле «Причина нетрудоспособности» значение «Заболевание» необходимо заполнить поле «Код МКБ-10», иначе при сохранении ЭЛН появится сообщение [\(Рисунок 53\)](#page-34-0).

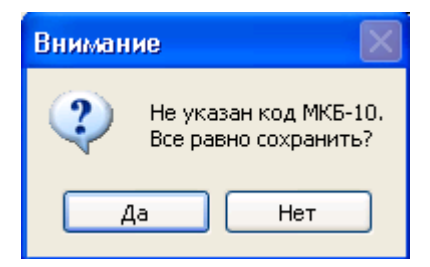

Рисунок 53. Сообщение о необходимости заполнить поле «Код МКБ-10»

<span id="page-34-0"></span>Если поле «№ МКАБ» не заполнено после заполнения поля «ТАП», то его следует заполнить (заполняется аналогично заполнению поля «Причина выдачи»). После заполнения поля «№ МКАБ» поля «Фамилия», «Имя», «Отчество», «Пол», «Дата рождения» заполняются автоматически. Для электронных листков нетрудоспособности поля области «Место работы» недоступны для заполнения.

Признак предназначен для выдачи ЭЛН по причине ухода за больным. Сначала необходимо в ЭЛН указать МКАБ пациента, за которым будет осуществляться уход, в поле «№ МКАБ» в области «Персональные данные» (остальные поля данной области заполнятся автоматически после выбора МКАБ). Затем необходимо установить признак  $\Box$  По уходу При установленном признаке  $\Box$  По уходу поля «Причина нетрудоспособности» и «Диагноз» недоступны для заполнения. Если в ЭЛН заполнено поле «№ МКАБ» и в МКАБ на вкладке «Представители» заведен один представитель, то поля области «Персональные данные» будут заполнены данными представителя; если представителей в МКАБ несколько, то откроется список с представителями, доступными данному пациенту. Чтобы сменить представителя следует нажать **вещее**, сбросить фильтр и выбрать представителя [\(Рисунок 54\)](#page-34-1).

|              | Персональные данные                                   |                          |            |          |              |                          |                                   |                          |                  |        |
|--------------|-------------------------------------------------------|--------------------------|------------|----------|--------------|--------------------------|-----------------------------------|--------------------------|------------------|--------|
| Фамилия      |                                                       | Имя                      |            | Отчество | <b>СНИЛС</b> |                          | №   © МКАБ © МКСБ © Представитель |                          |                  |        |
|              |                                                       |                          |            |          |              |                          |                                   |                          | ⊘ По уходу       |        |
|              | Представители пациента - [Ctrl+Enter - выбор]         |                          |            |          |              |                          |                                   |                          |                  | ×      |
|              | ✔Выбрать • • • • • • • • ×   圓 圓 ▲ る • © Операции • ※ |                          |            |          |              |                          |                                   |                          |                  |        |
|              | № МКАБ пациента                                       | $\overline{\phantom{a}}$ | Фамилия    | ▼        | Имя          | $\overline{\phantom{a}}$ | Отчество                          | $\overline{\phantom{a}}$ | Отсутствует отче |        |
|              |                                                       |                          |            |          |              |                          |                                   |                          |                  | $\Box$ |
|              |                                                       |                          |            |          |              |                          |                                   |                          |                  | $\Box$ |
|              |                                                       |                          |            |          |              |                          |                                   |                          |                  | □      |
|              |                                                       |                          |            |          |              |                          |                                   |                          |                  |        |
|              |                                                       |                          |            |          |              |                          |                                   |                          |                  |        |
|              |                                                       |                          |            |          |              |                          |                                   |                          |                  |        |
|              |                                                       |                          |            |          |              |                          |                                   |                          |                  |        |
| $\mathbb{N}$ |                                                       | из 3                     | 1/1<br>ÞI. |          | Œ            |                          |                                   |                          |                  |        |

Рисунок 54. Список представителей пациента

<span id="page-34-1"></span>После выбора представителя окно «Представители пациента» закроется, а в самом ЭЛН в области «Персональные данные» будут указаны данные представителя, которому выдается этот ЭЛН. Данные пациента, за которым будет осуществляться уход, автоматически попадут на вкладку «По уходу» [\(Рисунок 59\)](#page-38-0), работа с которой описана ниже.

Если ЭЛН выдается не по основному месту работы, то следует установить переключатель напротив пункта «Совместительство», станет активно поле «№ по основному месту работы», которое следует заполнить.

При необходимости переключатель следует установить напротив пункта «Состоит на учете в гос. службе занятости».

Поле «ОКАТО» заполняется выбором нужной записи из справочника, открываемого нажатием кнопки

Для ускорения процесса заполнения ЭЛН в области «Персональные данные нетрудоспособного», можно провести сканирование штрих-кода, выданного в регистратуре медицинской организации, штрих-кода полиса ОМС нового образца или штрих-кода ТАПа. Курсор должен находиться в окне документа «Листок нетрудоспособности (ЛН)».

Также для ускорения процесса заполнения ЭЛН в области «Персональные данные нетрудоспособного» можно ввести фамилию, № МКАБ или № МКСБ полностью или частично и нажать кнопку **рядом с полем «МКАБ»/«МКСБ». Вследствие** этих действий откроется окно справочника «Медицинская карта амбулаторного больного», в котором данные уже автоматически отфильтрованы в список, состоящий лишь из тех записей, которые соответствуют введённым требованиям. В окне необходимо выбрать пациента, дважды щелкнув на строке мышкой, либо нажав комбинацию клавиш «Ctrl»+«Enter». Значения полей «№ МКАБ» и «№ МКСБ» можно устанавливать одновременно.

Для того чтобы добавить запись о периоде нетрудоспособности, необходимо в области «Освобождение от работы» нажать кнопку **. В результате появится окно** «Период нетрудоспособности» [\(Рисунок 55\)](#page-36-0).

36

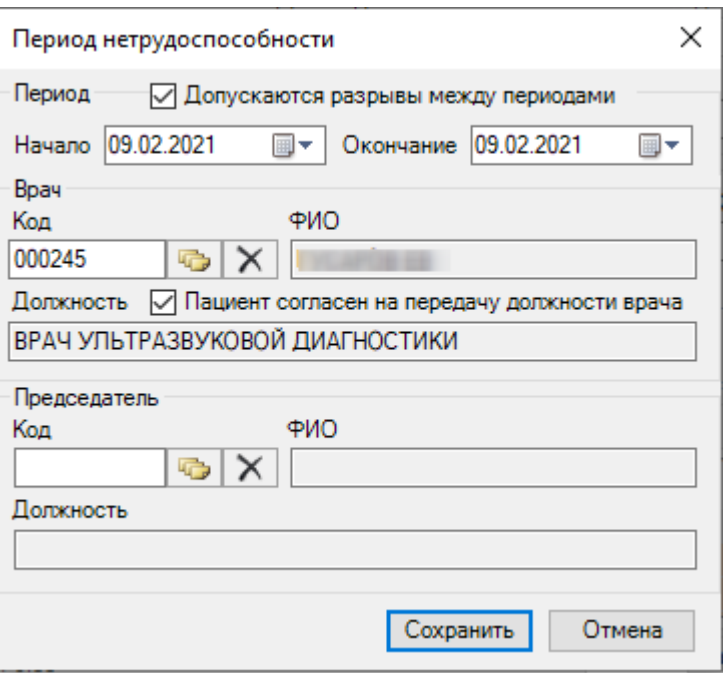

Рисунок 55. Окно «Период нетрудоспособности»

<span id="page-36-0"></span>В окне «Период нетрудоспособности» имеются три области полей: «Период», «Врач» и «Председатель».

В области «Период» в поле «Начало» необходимо задать дату начала периода нетрудоспособности, а в поле «Окончание» дату завершения периода нетрудоспособности пациента. Для периодов нетрудоспособности с установленной причиной по коду «10 – иное состояние (отравление, проведение манипуляций и др.)» допускается разрыв периодов. Для этого следует установить флажок «Допускаются разрывы между периодами» и указать необходимые даты периода в соответствующих полях.

В области «Врач» в поле «Код» указывается код врача, дающего освобождение от работы, это поле заполняется выбором нужной записи из справочника «Медицинский персонал», открываемого нажатием кнопки  $\Box$ . Поле «Код» так же можно заполнить и вручную. Поле «ФИО» заполнится автоматически после выбора кода. После заполнения поля «Код» поле «Должность» заполнится автоматически. Заполнение поля «Должность» можно откорректировать аналогично заполнению поля «Код».

При наличии заключения врачебной комиссии необходимо заполнить в области «Председатель» поле «Код», данное поле заполняется выбором подходящей записи из справочника «Медицинский персонал», открываемого нажатием кнопки **. После** этого поля «ФИО» и «Должность» заполнятся автоматически аналогично области «Врач». Поле «Должность» можно редактировать так же, как поле «Код». Согласие пациента на передачу должности врача в ФСС и в печатные формы регулируется флажком «Пациент согласен на передачу должности врача».

После того как все поля окна «Период нетрудоспособности» заполнены, необходимо нажать кнопку  $\Box$  Сохранить . В случае если данные, введенные в окно «Период нетрудоспособности», сохранять не нужно, следует нажать кнопку **. Отмена** 

Если значение полей «Начало» и «Окончание» области «Период» совпадают, то на экране появится сообщение [\(Рисунок 56\)](#page-37-0).

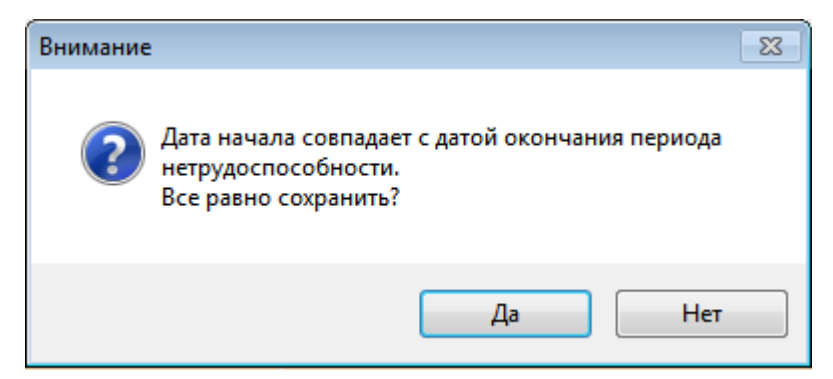

Рисунок 56. Сообщение о некорректном вводе данных о периоде нетрудоспособности

<span id="page-37-0"></span>В результате в окне «Листок нетрудоспособности (ЛН)» на вкладке «Освобождение от работы» появится запись об освобождении [\(Рисунок 57\)](#page-37-1).

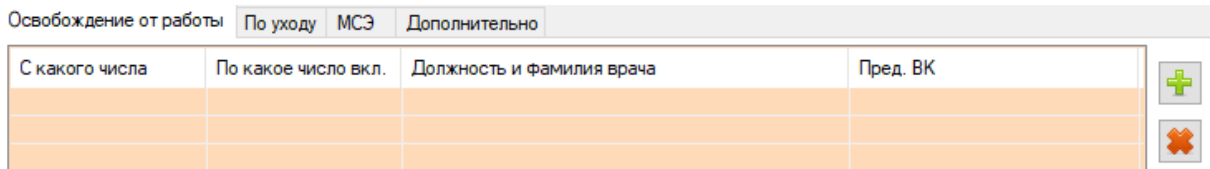

## Рисунок 57. Запись об освобождении от работы

<span id="page-37-1"></span>Если необходимо добавить еще одну запись об освобождении, то нужно осуществить действия, описанные выше. В добавленном периоде освобождения от работы можно отредактировать конечную дату, для этого необходимо отрыть запись на редактирование двойным кликом мыши – откроется окно «Период нетрудоспособности» [\(Рисунок 55\)](#page-36-0). В том случае если запись была введена неверно, её можно удалить, нажав кнопку **, в появившемся окне следует подтвердить или отменить действие**, нажав кнопку  $\begin{array}{|c|c|c|c|c|}\n\hline\n\text{Ha} & \text{MJIM} & \text{Her} & \text{coor} & \text{Bercrbehho (Pucynok 58)}. \hline\n\end{array}$ 

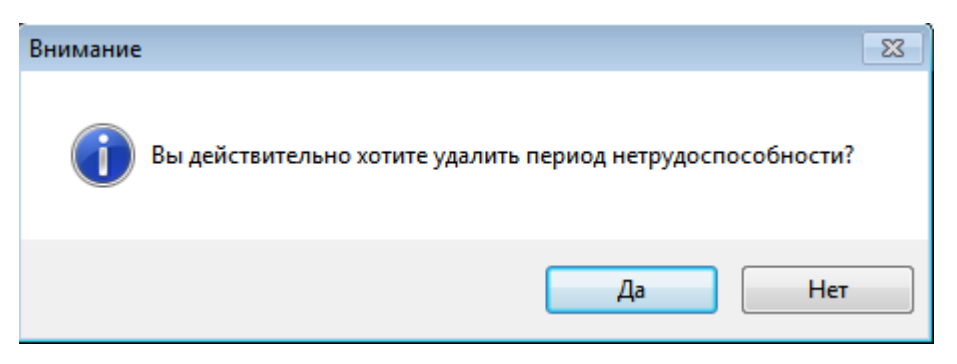

Рисунок 58. Подтверждение удаления периода

<span id="page-38-1"></span>Если причиной выдачи ЛН является уход за больным, тогда следует установить флажок «По уходу». При установке флажка «По уходу» откроется окно «Уход за больным членом семьи» [\(Рисунок 59\)](#page-38-0), в котором следует заполнить информацию о нуждающемся в уходе.

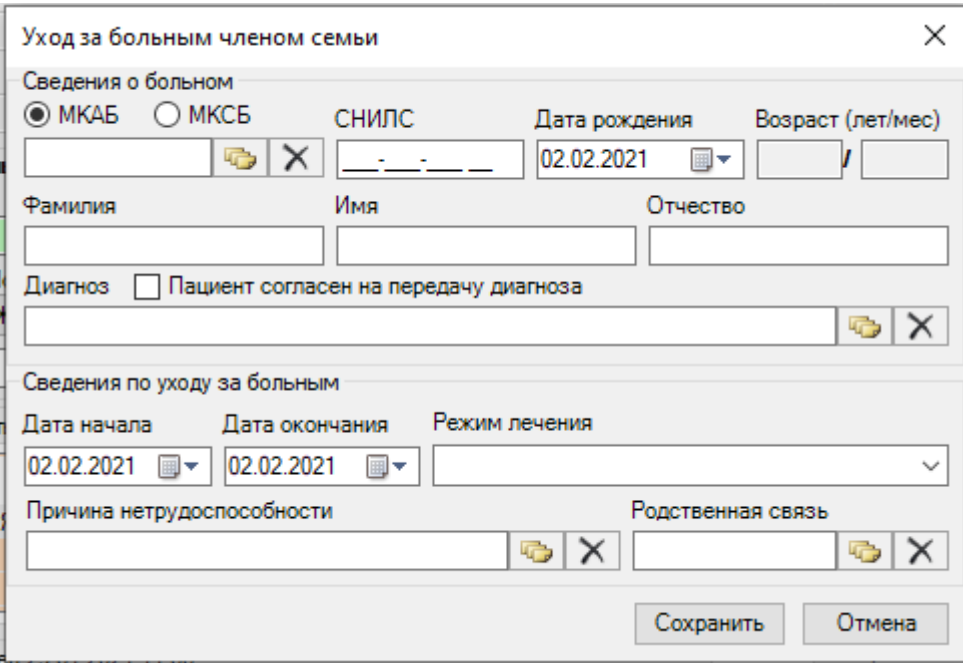

Рисунок 59. Запись о нуждающемся в уходе

<span id="page-38-0"></span>Поля данной вкладки могут быть заполнены автоматически, порядок работы в таком случае описан выше.

Поля «Возраст», «ФИО» заполняются вручную или автоматически после заполнения поля «№ МКАБ». Для первого пациента, нуждающегося в уходе можно выбрать значения полей «№ МКАБ» и «№ МКСБ» одновременно, для второго только «№ МКАБ».

Поле «Диагноз» заполняется выбором значения из справочника при помощи кнопки **.** Согласие или отказ от передачи диагноза пациента в ФСС регулируется флажком «Пациент согласен на передачу диагноза». По умолчанию флажок установлен, если пациент не согласен, флажок необходимо снять.

В поле «Дата начала» необходимо задать дату начала периода нетрудоспособности, а в поле «Дата окончания» - дату завершения периода нетрудоспособности пациента.

В поле «Режим лечения» необходимо указать условия оказания медицинской помощи для больного, выбрав значение из выпадающего списка [\(Рисунок 60\)](#page-39-0).

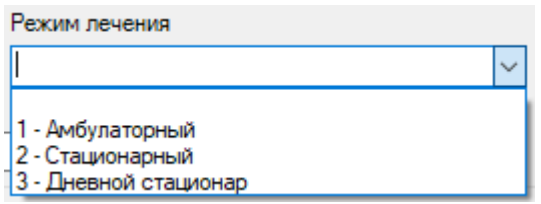

Рисунок 60. Заполнение поля «Режим лечения»

<span id="page-39-0"></span>Поле «Причина нетрудоспособности» заполняется выбором значения из справочника,

открываемого нажатием кнопки [\(Рисунок 61\)](#page-39-1).

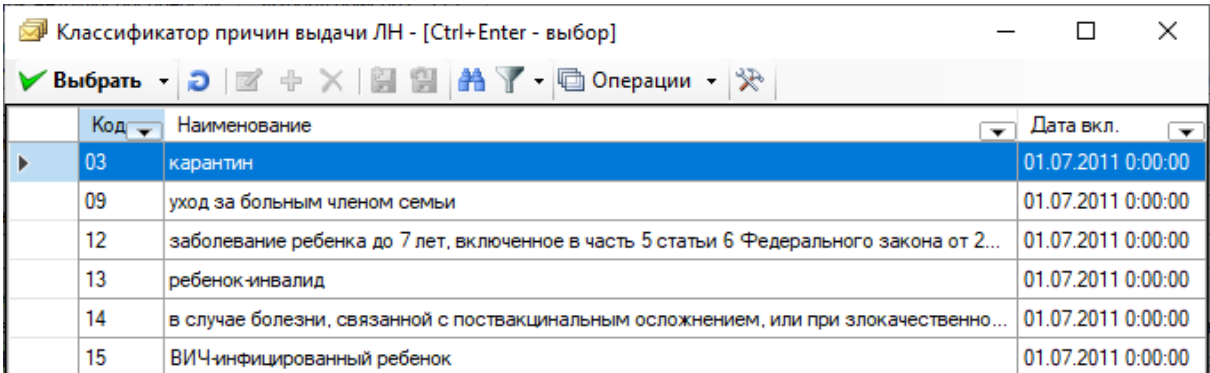

Рисунок 61. Выбор из справочника «Классификатор причин выдачи ЛН»

<span id="page-39-1"></span>Для заполнения поля «Родственная связь» необходимо нажать значок **вещения**, в результате появится окно справочника «Родственная связь», в котором необходимо выбрать степень родства для получателя ЛН [\(Рисунок 62\)](#page-39-2).

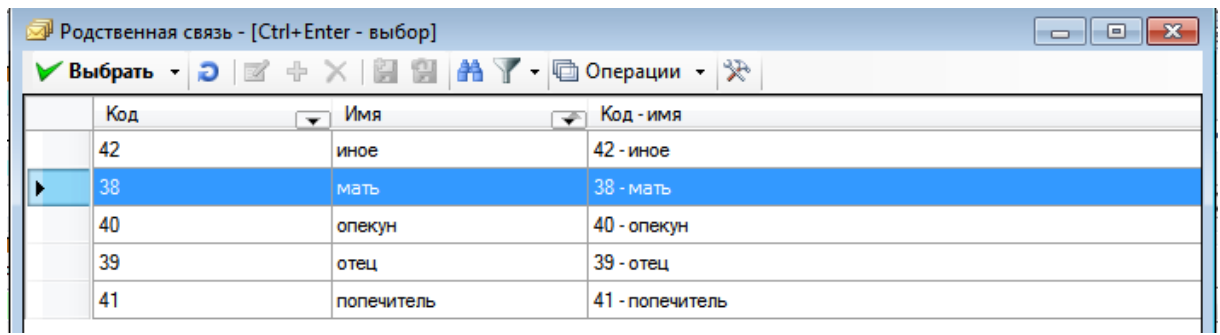

Рисунок 62. Выбор из справочника «Родственная связь»

<span id="page-39-2"></span>Для сохранения внесенных данных следует нажать «Сохранить», для закрытия окна без сохранения данных нажать кнопку «Отменить».

В результате сохранения данных в окне «Листок нетрудоспособности» на вкладке «По уходу» появится запись по уходу за больным членом семьи [\(Рисунок 63\)](#page-40-0).

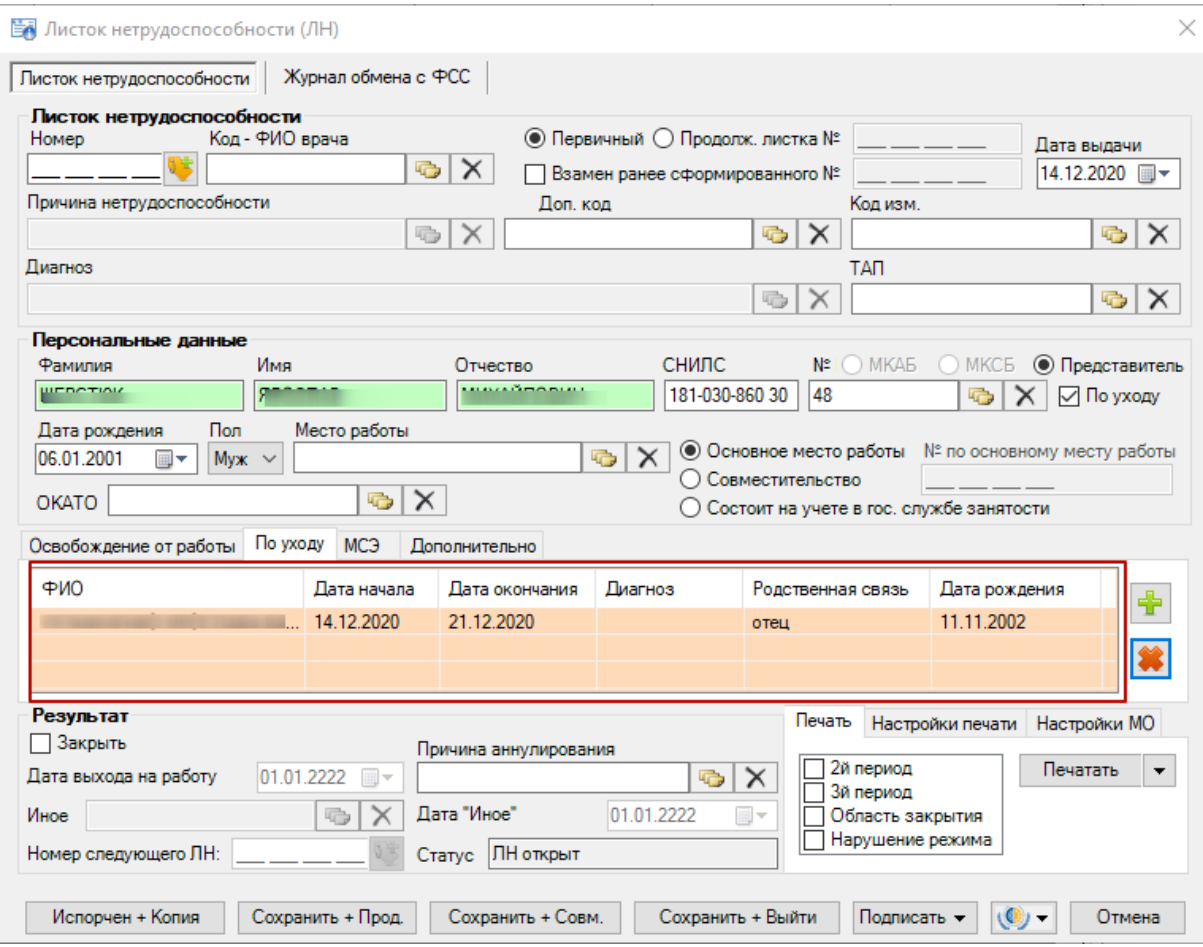

Рисунок 63. Отображение информации на вкладке «По уходу»

<span id="page-40-0"></span>Если необходимо добавить еще одну запись по уходу за больным членом семьи, то следует нажать кнопку и повторить действия, описанные выше. В том случае, если запись была введена неверно, её можно удалить, нажав кнопку , в появившемся окне следует Нет подтвердить или отменить действие, нажав кнопку **Да** или соответственно [\(Рисунок 64\)](#page-40-1).

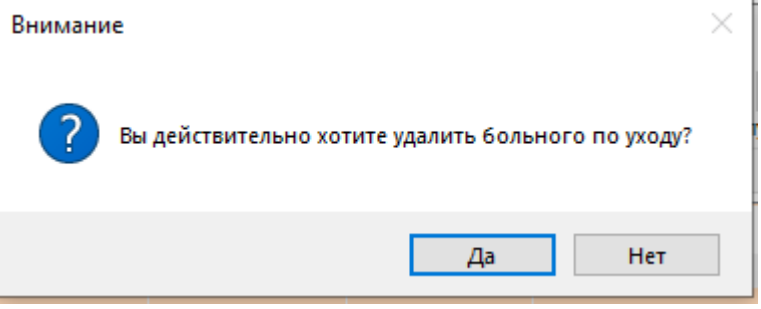

Рисунок 64. Подтверждение удаления больного по уходу

<span id="page-40-1"></span>Если причиной выдачи ЭЛН является решение медико-социальной экспертизы, тогда необходимо перейти на вкладку «МСЭ» [\(Рисунок 65\)](#page-41-0) и заполнить информацию о медико-социальной экспертизе. Данная вкладка заполняется обязательно полностью, если пациенту была установлена инвалидность.

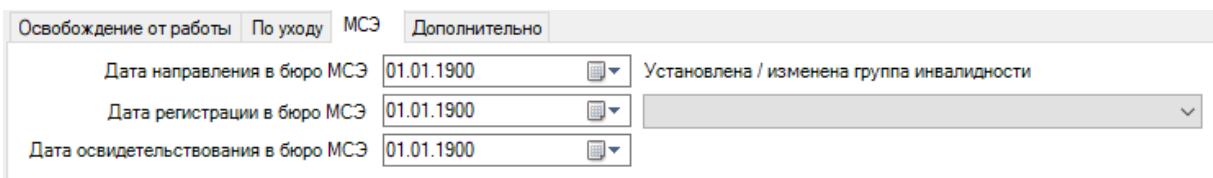

Рисунок 65. Запись о МСЭ

<span id="page-41-0"></span>При направлении на МСЭ лечащим врачом (фельдшером) указывается соответствующая дата в поле листка нетрудоспособности «Дата направления в бюро МСЭ». При этом в таблице «Освобождение от работы» в поле листка нетрудоспособности «По какое число» последнего указанного периода освобождения от работы вносится дата, предшествующая дате направления в бюро МСЭ. Если дата будет больше даты направления в бюро МСЭ, Система выдаст предупреждающее сообщение [\(Рисунок 23\)](#page-17-0).

Все поля этой области выбираются из выпадающего списка, открываемого нажатием кнопки - Щелчком мыши необходимо выбрать нужную дату и группу инвалидности, как, например, на [Рисунок 66.](#page-41-1)

Установлена / изменена группа инвалидности

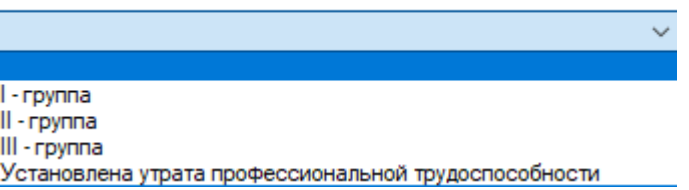

Рисунок 66. Выбор группы инвалидности

<span id="page-41-1"></span>Для указания дополнительных причин при выдаче ЭЛН необходимо перейти на вкладку «Дополнительно» [\(Рисунок 67\)](#page-41-2) и заполнить информацию о пациенте:

- путевка в санаторий;
- постановка на учет в ранние сроки беременности;
- нарушение режима лечения;
- нахождение в стационаре.

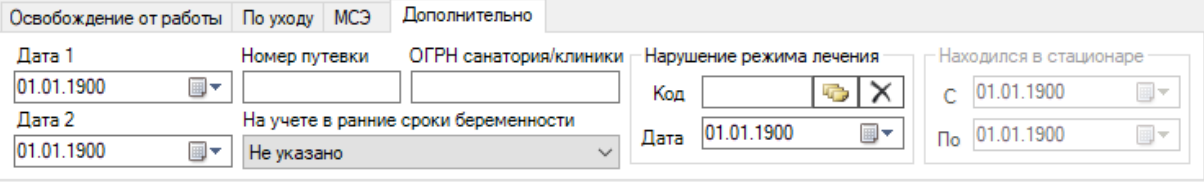

Рисунок 67. Дополнительная запись при выдаче ЭЛН

<span id="page-41-2"></span>При наличии путевки в санаторий необходимо заполнить поля: «Дата 1», «Дата 2», «Номер путевки», «ОГРН санатория/клиники».

При постановке на учет в ранние сроки беременности необходимо выбрать значение из выпадающего списка в поле «На учете в ранние сроки беременности» [\(Рисунок 68\)](#page-42-0).

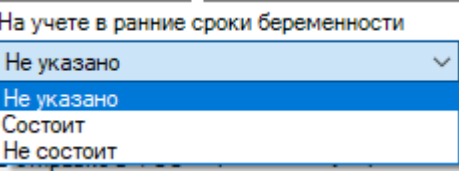

Рисунок 68.Заполнение поля «На учете в ранние сроки беременности»

<span id="page-42-0"></span>При нарушении режима лечения необходимо заполнить поля: «Код», «Дата». Для заполнения поля «Код» необходимо нажать кнопку **»**, в результате появится окно справочника «Нарушение режима лечения», в котором необходимо выбрать нарушение [\(Рисунок 69\)](#page-42-1).

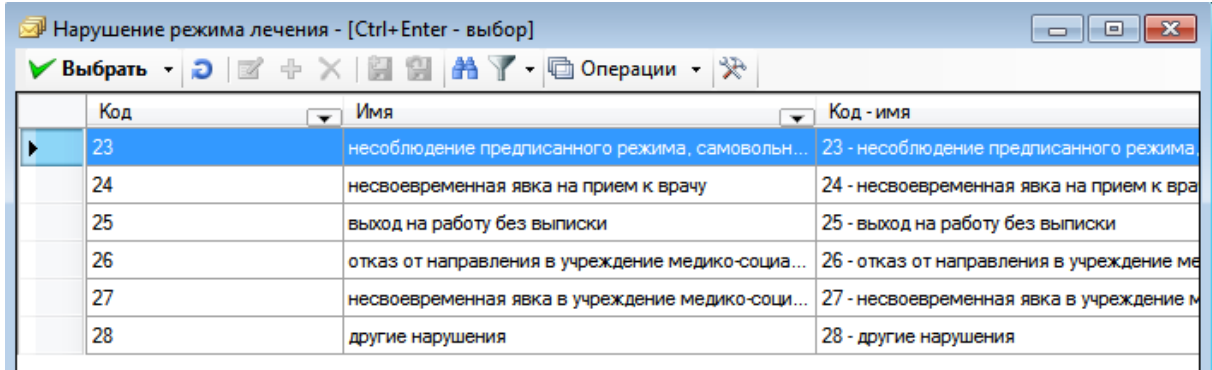

Рисунок 69. Выбор из справочника «Нарушение режима лечения»

<span id="page-42-1"></span>Если пациент находился в стационаре, необходимо заполнить даты нахождения в стационаре «С» и «По». Для листков нетрудоспособности по уходу поля «Находился в стационаре с» и «по» недоступны. Если в ЛН по уходу указан режим лечения «Стационарный», тогда период нахождения будет формироваться, как минимальная дата начала периода и максимальная дата окончания периода из списка записей по уходу.

Для листков нетрудоспособности, являющимся продолжением ранее сформированного листка поле «Находился в стационаре» автоматически заполнится общей длительностью оказания помощи, если при оформлении листка продолжения медицинская организация, выдающая ЛН, осталась той же.

После заполнения ЭЛН для его закрытия необходимо установить флажок в поле «Закрыть» на форме документа в области «Результат» [\(Рисунок 70\)](#page-42-2).

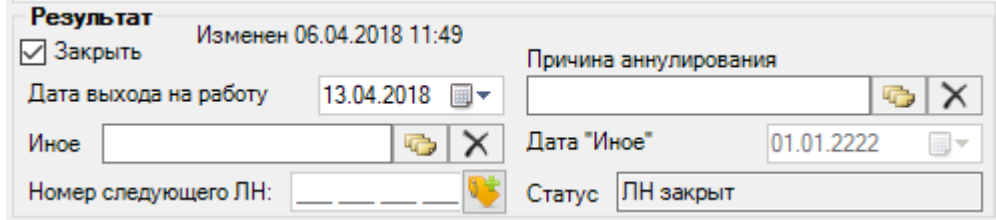

<span id="page-42-2"></span>Рисунок 70. Область «Результат» в окне «Листок нетрудоспособности (ЛН)

После установки флажка «Закрыть» становятся активными все поля области «Результат» и статус ЭЛН автоматически переходит на «ЛН закрыт». Если пациент после закрытия ЭЛН направляется в другое медицинское учреждение, необходимо установить флажок в пункте «Направлен в другое ЛПУ». Поле «Дата выхода на работу» заполняется автоматически – указывается день, следующий за последним днем периода нетрудоспособности, при необходимости поле можно отредактировать, выбрав в календаре или введя с клавиатуры подходящую дату. В поле «Статус» автоматически после выгрузки ЛН в ФСС указывается статус текущего ЭЛН.

В поле «Иное» указывается причина закрытия ЭЛН, если ранее указанные варианты не подходят. Поле «Иное» заполняется выбором нужной записи из справочника «Причина закрытия ЛН», открываемого нажатием кнопки [\(Рисунок 71\)](#page-43-0).

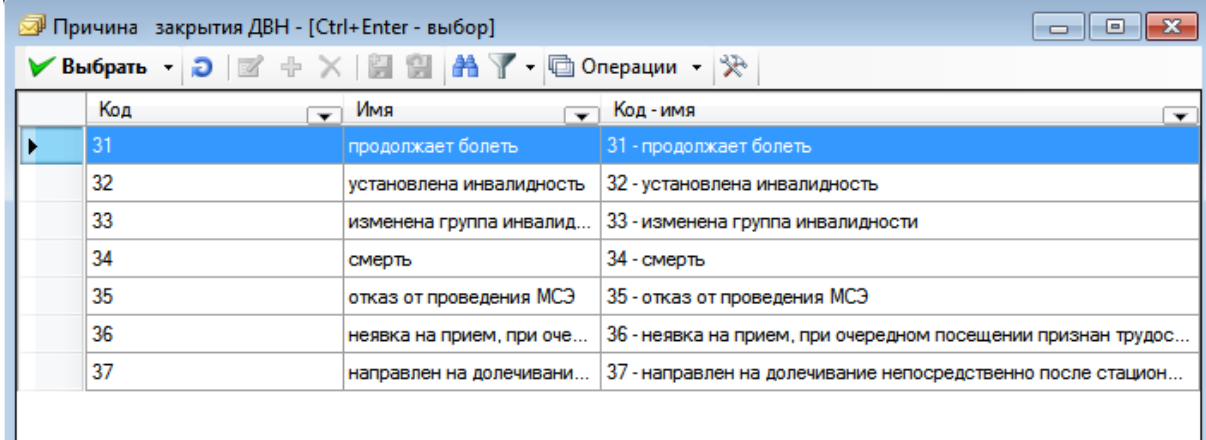

Рисунок 71. Выбор из справочника «Причина закрытия ЛН»

<span id="page-43-0"></span>Если пациенту во время периода нетрудоспособности была установлена инвалидность (кроме значения «Установлена утрата профессиональной трудоспособности»), то необходимо в поле «Иное» указать причину «32 – установлена инвалидность» или «33 – изменена группа инвалидности». При этом на вкладке «МСЭ» должны быть заполнены все поля и указана группа инвалидности. Работа с вкладкой «МСЭ» описана выше.

Если в ЭЛН закончились свободные строки для добавления периодов нетрудоспособности, то выдается следующий ЭЛН, а текущий закрывается, при этом в текущем ЭЛН необходимо указать номер следующего ЭЛН, выдаваемого пациенту. Поле «№ следующего ЛН:» становится активным и доступным для заполнения, если в поле «Иное» причиной закрытия указаны варианты «продолжает болеть» или «направлен на долечивание после стационарного лечения». Если в поле «Иное» указана причина закрытия «продолжает болеть», то поле «Дата закрытия» не заполняется. После

44

заполнения поля «Иное» необходимо заполнить поле «Дата "Иное"», выбрав дату в календаре или вручную.

Поле «Причина аннулирования» заполняется при необходимости аннулировать ЭЛН. Поле «Причина аннулирования» заполняется выбором нужной записи из справочника «Причины прекращения действия ЛН», открываемого нажатием кнопки [\(Рисунок 72\)](#page-44-0). Подробнее об аннулировании ЭЛН в п[.1.2.3](#page-57-0) настоящей Инструкции.

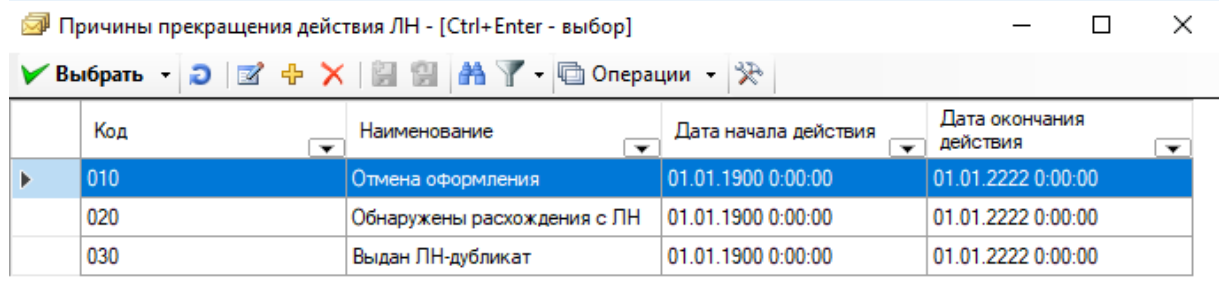

<span id="page-44-0"></span> $\begin{array}{|c|c|c|c|c|}\n\hline\n\multicolumn{1}{|c|}{8} & \multicolumn{1}{|c|}{4} & \multicolumn{1}{|c|}{1} \\
\hline\n\multicolumn{1}{|c|}{8} & \multicolumn{1}{|c|}{8} & \multicolumn{1}{|c|}{9} & \multicolumn{1}{|c|}{1} & \multicolumn{1}{|c|}{0} & \multicolumn{1}{|c|}{0} & \multicolumn{1}{|c|}{0} & \multicolumn{1}{|c|}{0} & \multicolumn{1}{|c|}{0} & \multicolumn{1}{|c|}{0} & \multicolumn{1}{|c|}{0$ из 3 ▶ ▶ | 1 | 12 | 3 | 1/1 湖明里

Рисунок 72. Выбор из справочника «Причины прекращения действия ЛН»

Перед печатью необходимо проверить правильность написания наименования медицинской организации (МО), ее адрес и ОГРН. Для этого необходимо перейти на вкладку «Настройка МО» и вручную откорректировать поля «ЛПУ», «Адрес» и «ОГРН» [\(Рисунок 73\)](#page-44-1). Рядом с полем «ЛПУ» располагается кнопка **•**, после нажатия которой в полях автоматически проставляются данные об организации из настройки, предварительно заполненной администратором Системы.

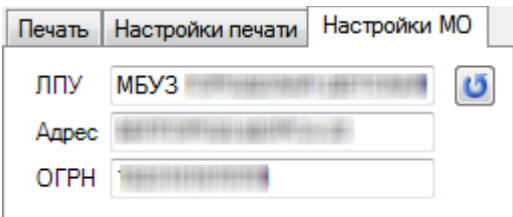

Рисунок 73. Вкладка «Настройки МО» листка нетрудоспособности

<span id="page-44-1"></span>Так же перед печатью необходимо провести настройку печати. Для этого необходимо перейти на вкладку «Настройка печати» [\(Рисунок 74\)](#page-44-2).

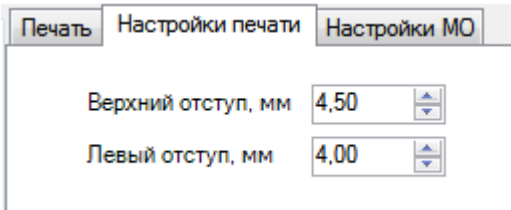

<span id="page-44-2"></span>Рисунок 74. Вкладка «Настройки печати» листка нетрудоспособности

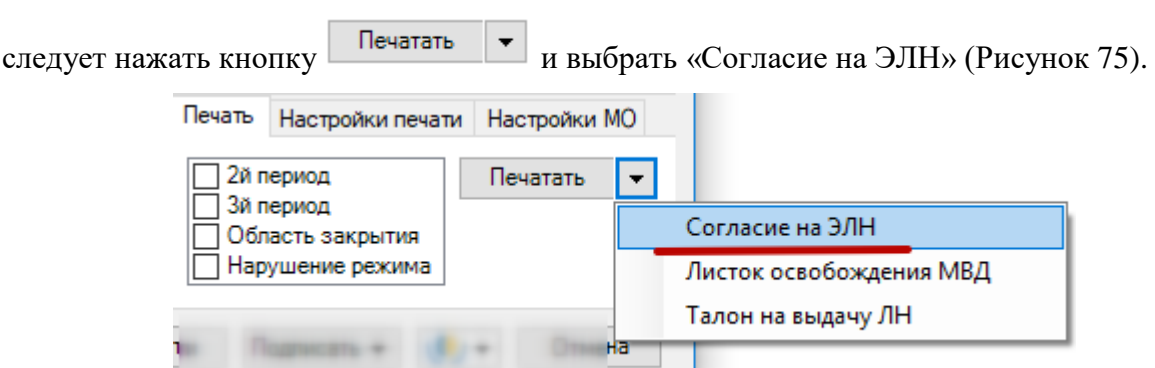

. Рисунок 75. Вкладка «Печать», выбора печати «Согласие на ЭЛН»

Далее необходимо распечатать талон на выдачу ЭЛН, для этого следует нажать

На вкладке «Печать» необходимо сначала распечатать согласие на ЭЛН, для этого

<span id="page-45-0"></span>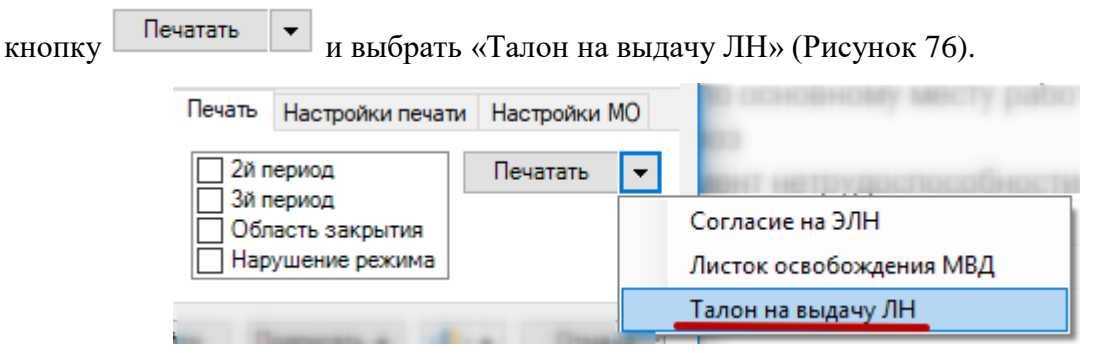

Рисунок 76. Вкладка «Печать», выбора печати «Талон на выдачу ЛН»

<span id="page-45-1"></span>Если при печати талона шрифт не будет соответствовать изображенному на [Рисунок 77,](#page-46-0) необходимо обратиться к системному администратору для установки из директории «Папка установки «ТМ:МИС» в поддиректории/RESOURCE/TTF/ шрифта 3OF9.

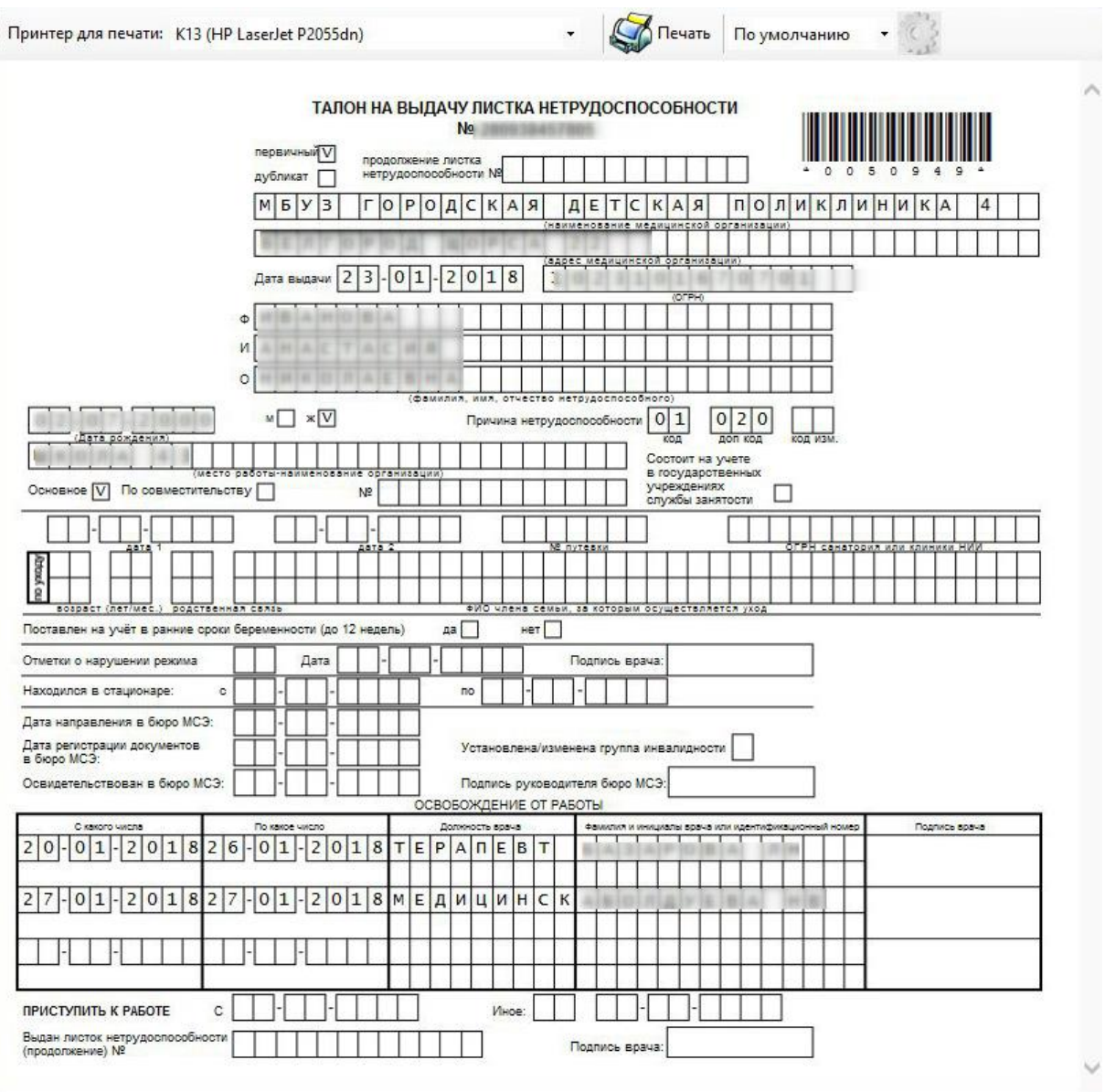

Рисунок 77. Окно «Печать» - талон на выдачу листка нетрудоспособности

<span id="page-46-0"></span>После завершения процессов заполнения и распечатывания ЭЛН необходимо  $\overline{\text{Coxpan} + \text{Blb}$  В окне «Листок нетрудоспособности (ЛН)», а если ЭЛН сохранять не нужно - нажать кнопку **. Отмена** 

В случае, когда пациенту необходим еще один экземпляр ЭЛН (пациент работает по совместительству), необходимо нажать кнопку  $\Box$  Сохранить + Совм. В окне «Листок нетрудоспособности (ЛН)». После нажатия откроется окно «Листок нетрудоспособности (ЛН)» все поля будут уже заполнены, как и в документе, на основании которого делалась копия.

В окне-копии необходимо ввести номер ЭЛН по совместительству, так как это поле будет пустым, а также заполнить поле «Место работы» [\(Рисунок 78\)](#page-47-0). Вместо основного места работы указать место работы пациента по совместительству (выбрать из справочника или ввести вручную). Поле «№ по основному месту работы» будет заполнено, но его можно откорректировать при необходимости. Затем следует распечатать документ, как было описано выше.

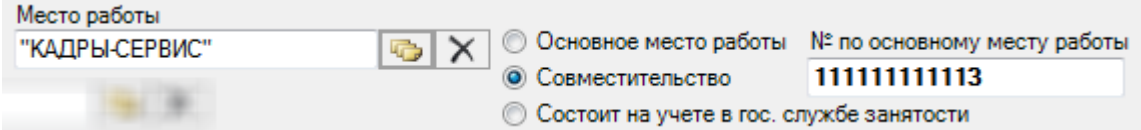

Рисунок 78. Ввод поля «Место работы по совместительству»

<span id="page-47-0"></span>При необходимости создать продолжение ЭЛН, например, если в документе закончились строки для ввода периодов нетрудоспособности, то необходимо нажать кнопку  $\Box$  Сохранить + Прод  $\Box$  В результате появится окно «Листок нетрудоспособности (ЛН)», в котором будет информация о первичном ЭЛН [\(Рисунок 79\)](#page-47-1): в поле «Продолжение листка №» будет указан номер первичного документа, которое будет заполнено, но его можно откорректировать вручную. Многие поля документапродолжения будут заполнены так же, как и в первичном документе, пустые поля документа-продолжения необходимо заполнить.

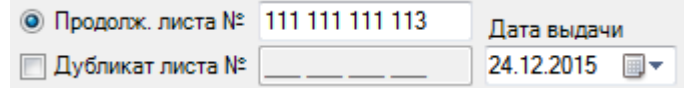

Рисунок 79. «Листок нетрудоспособности (ЛН) – Продолжение»

<span id="page-47-1"></span>Порядок действий по созданию копии ЭЛН-продолжения (для пациентов, работающих по совместительству), печати документа, сохранению ЭЛН, такой же, как и в случае первичного документа, работа с которым была описана выше.

Выше было рассмотрено создание продолжения ЭЛН с помощью кнопки Сохранить + Прод. , которая находилась в первичном ЭЛН. Однако существует и другой способ создания продолжения ЭЛН. Рассмотрим его подробнее.

Для создания продолжения ЭЛН необходимо создать новый ЭЛН, нажав кнопку  $\Phi$ , после чего появится окно «Листок нетрудоспособности (ЛН)» [\(Рисунок 80\)](#page-48-0).

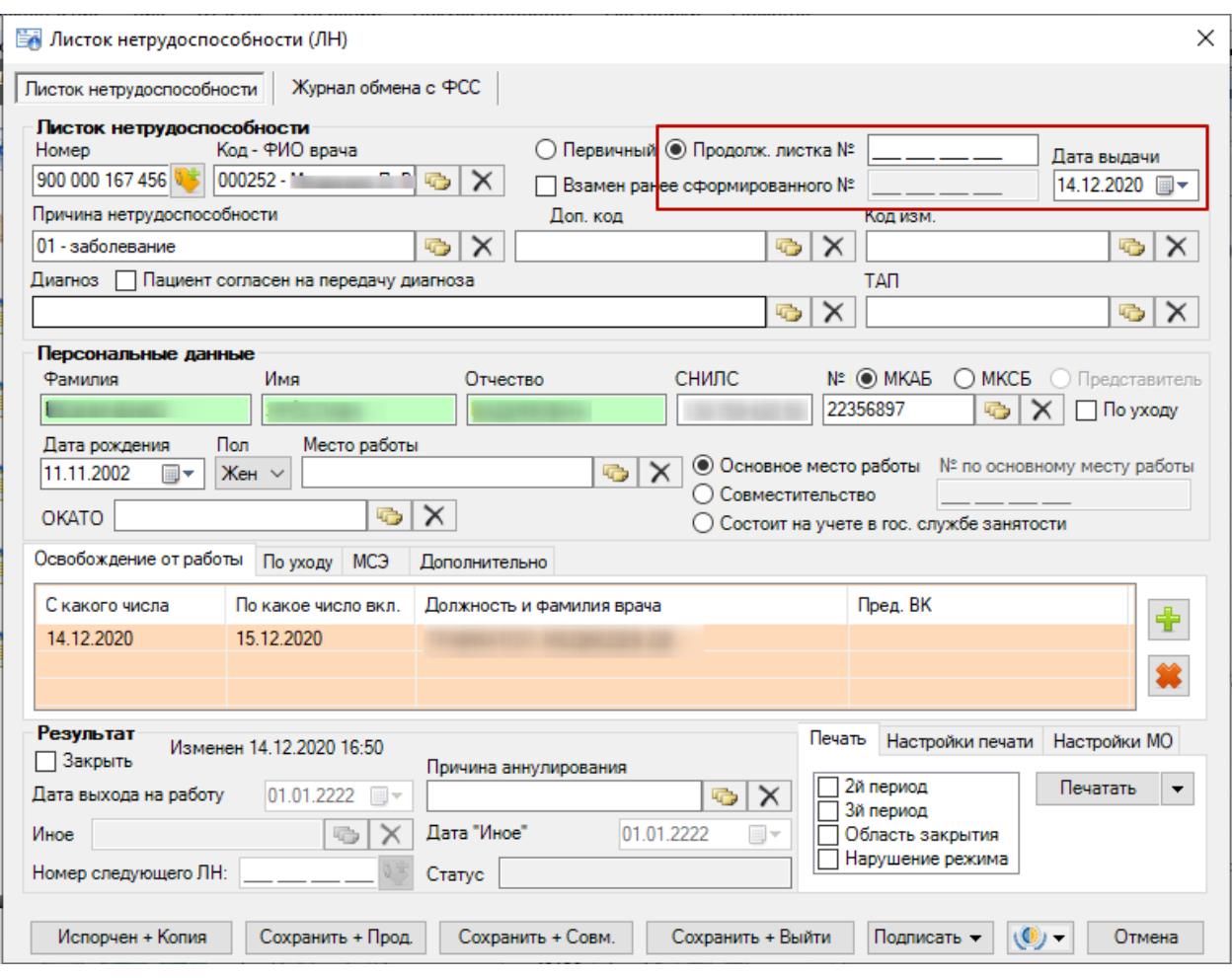

Рисунок 80. Выбор вида документа

<span id="page-48-0"></span>Следует установить переключатель в поле «Продолжение листка №». Курсор следует установить в поле «Продолжение листка №» для ввода № ЭЛН. Эти поля на рисунке выделены красным цветом. Сканером нужно считать штрих-код с первичного ЭЛН. После этого на экране в окне «Листок нетрудоспособности (ЛН)» будет заполнена область «Листок нетрудоспособности» и «Персональные данные». Дальнейшая работа с ЭЛН полностью аналогична работе с первичным ЭЛН, которая была подробно описана выше.

При создании копии документа-продолжения (для пациентов, работающих по совместительству), печати документа, сохранении документа порядок действий такой же, как и в случае первичного документа, порядок работы с первичным документом был описан выше.

В случае, если печатный экземпляр ЭЛН был испорчен, необходимо выдать новый, сделав отметку об испорченном ЭЛН. Для этого необходимо нажать кнопку Испорчен + Копия в окне «Листок нетрудоспособности (ЛН)», после ее нажатия окно справочника «Причины прекращения действия ЛН», в котором необходимо выбрать причину закрытия созданного ЭЛН и выдачи нового. После выбора причины окно

справочника закроется и откроется окно дубликата ЭЛН. В новом окне все поля будут уже заполнены, как в документе, на основании которого делалась копия. Будет указано, что данный ЭЛН является дубликатом ЭЛН, номер которого будет автоматически введен в поле «Дубликат листа №». В документе, на основании которого делалась копия, значение поля «Статус» изменится на «Аннулирован».

При помощи кнопки  $\boxed{0}$ , расположенной в нижней части окна «Листок нетрудоспособности (ЛН)», открывается меню, содержащее пункты взаимодействия с ФСС [\(Рисунок 81\)](#page-49-0).

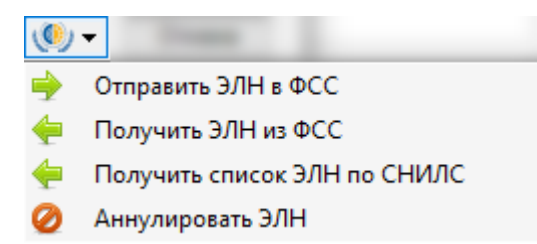

Рисунок 81. Кнопка управления меню взаимодействия с ФСС

Пункт «Отправить ЭЛН в ФСС» описан в п. [1.2.2](#page-56-0) настоящей Инструкции.

<span id="page-49-0"></span>Пункт «Получить ЭЛН из ФСС» позволяет выполнить операцию загрузки последней версии ЭЛН из ФСС. После выбора данного пункта при успешном осуществлении операции загрузки в правом нижнем углу экрана появится соответствующее сообщение. Полученный ЭЛН откроется в окне «Листок нетрудоспособности (ЛН)» с заполненными полями. Если в загруженном ЭЛН есть подписанные периоды, нарушения или результаты закрытия, то они будут отмечены значком [\(Рисунок 82\)](#page-49-1).

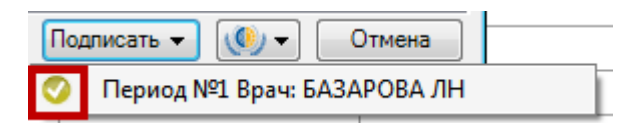

Рисунок 82. Пункт, не требующий подписи, в полученном ЭЛН

<span id="page-49-1"></span>Снять подпись с пункта в ЭЛН, загруженного из ФСС, нельзя. При попытке сделать это появится предупреждающее сообщение [\(Рисунок 83\)](#page-49-2).

<span id="page-49-2"></span>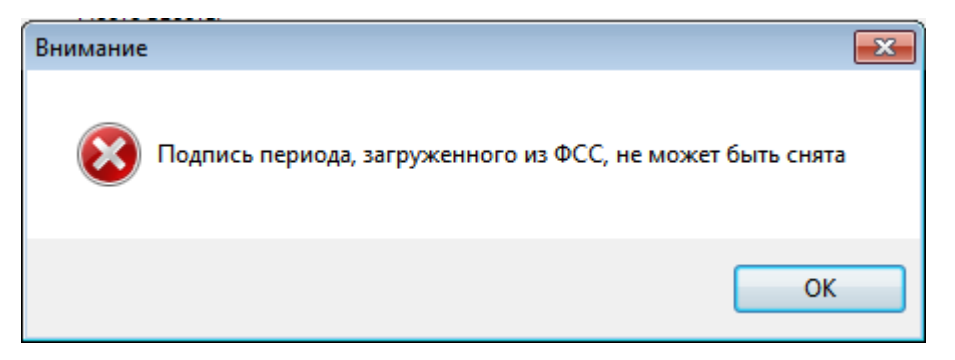

Рисунок 83. Сообщение о запрете снятия подписи в загруженном из ФСС ЭЛН

Пункт «Получить список ЭЛН по СНИЛС» позволяет получить список ЭЛН из ФСС по номеру СНИЛС, указанному в поле «СНИЛС» формы «Листок нетрудоспособности (ЛН)». После выбора данного пункта при успешном осуществлении операции откроется окно «Доступные ЛН» [\(Рисунок 84](#page-50-0)**Ошибка! Источник ссылки не найден.**):

| Дата выдачи | Статус ЛН | ОГРН ЛПУ |
|-------------|-----------|----------|
|             | ЛН открыт |          |
|             | ЛН закрыт |          |
|             | ЛН закрыт |          |
|             | ЛН закрыт |          |

Рисунок 84. Окно «Доступные ЛН»

<span id="page-50-0"></span>В появившемся окне необходимо выбрать ЛН, затем нажать кнопку Выбрать после чего форма «Листок нетрудоспособности (ЛН)», заполнится полученными данными.

Пункт «Аннулировать ЭЛН» описан в п[.1.2.3](#page-57-0) настоящей Инструкции.

На вкладке «Журнал обмена с ФСС» отображаются ошибки, полученные из ФСС после отправки подписанных данных [\(Рисунок 85\)](#page-51-0).

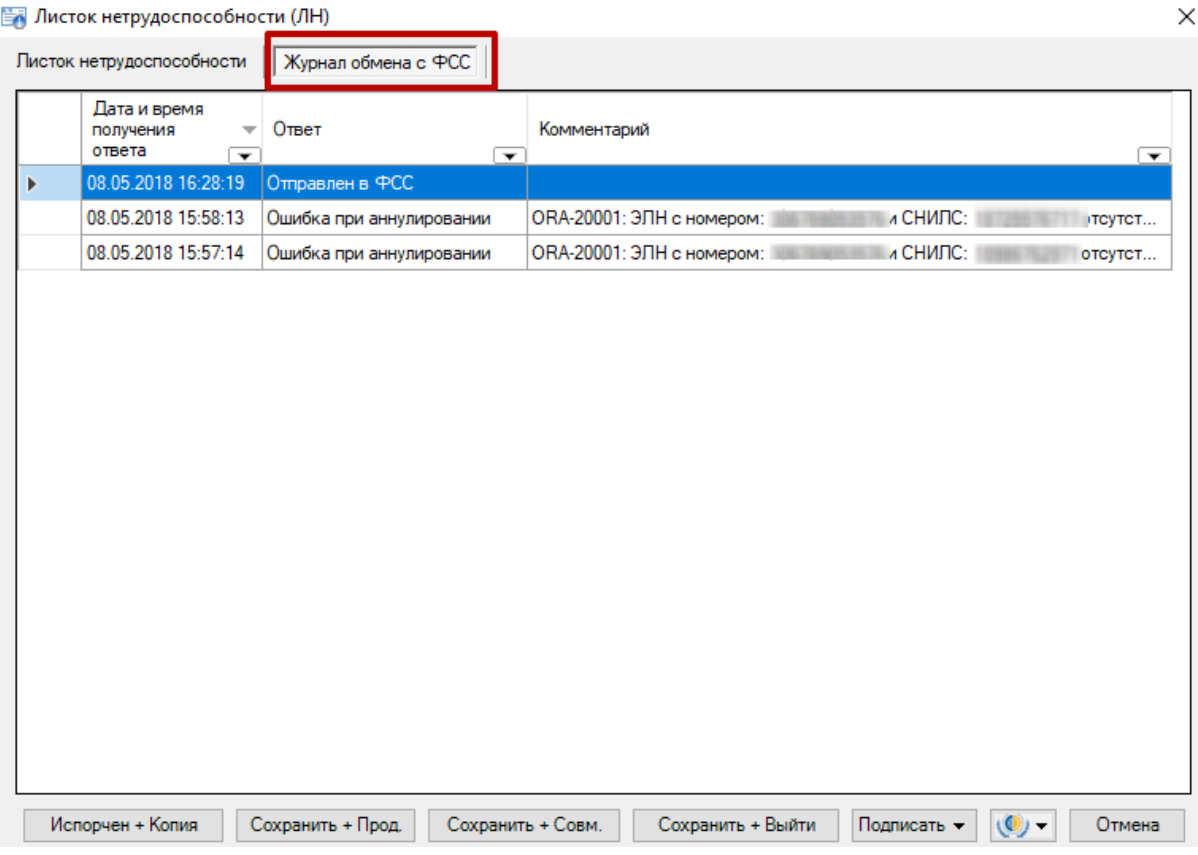

Рисунок 85. Вкладка «Журнал обмена с ФСС»

#### <span id="page-51-0"></span>**1.2.1 Подпись электронного листка нетрудоспособности**

После того как электронный листок нетрудоспособности закрыт или в него добавлены периоды нетрудоспособности, или указано нарушение режима лечения, его необходимо подписать, для чего на рабочем месте должны быть установлены соответствующие сертификаты.

Подписать можно как закрытие всего листка, так и отдельно периода нетрудоспособности, нарушения режима. Период нетрудоспособности можно подписать как фамилией врача, так и фамилией председателя врачебной комиссии. Периоды нетрудоспособности, нарушение режима подписываются в открытом ЭЛН.

Для того чтобы подписать добавленный период нетрудоспособности ЭЦП врача, необходимо нажать кнопку подписать , появится меню с неподписанным периодом [\(Рисунок 86\)](#page-52-0). Лист нетрудоспособности автоматически сохраняется при нажатии кнопки «Подписать».

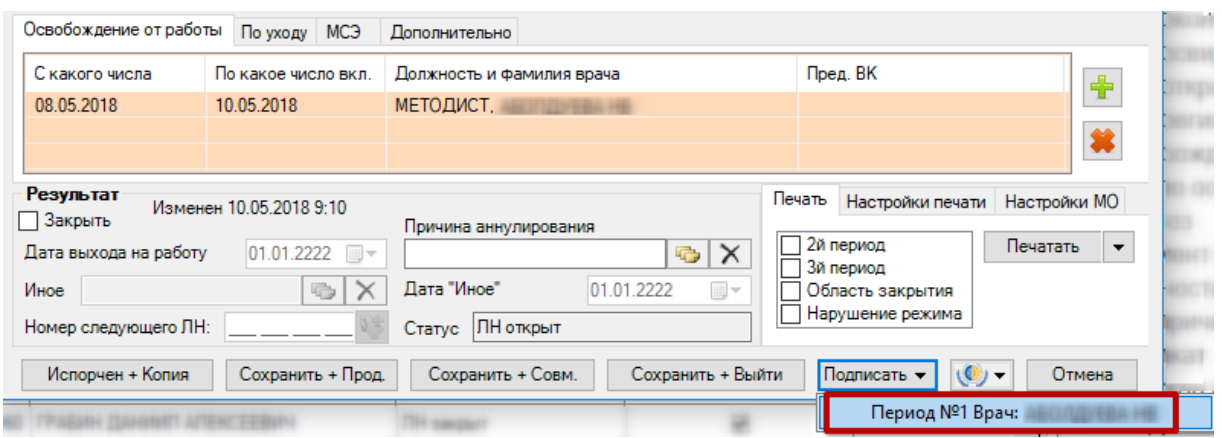

Рисунок 86. Подпись добавленного периода нетрудоспособности врачом

<span id="page-52-0"></span>После выбора периода нетрудоспособности появится окно для выбора сертификата,

в котором следует нажать кнопку  $\sim$  0K [\(Рисунок 87\)](#page-52-1).

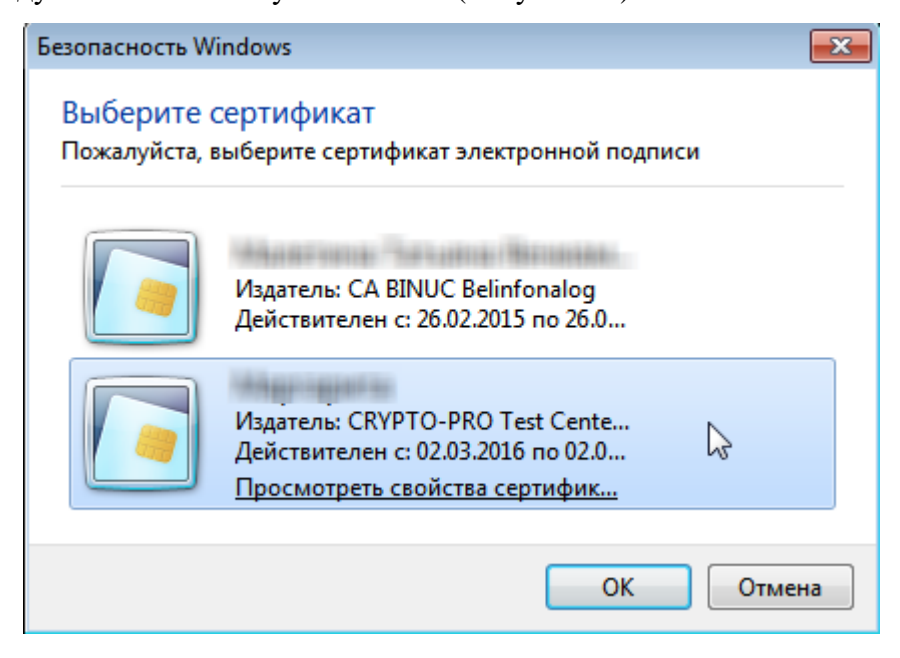

Рисунок 87. Выбор сертификат для подписи

<span id="page-52-1"></span>Появится окно для ввода пароля сертификата [\(Рисунок 88\)](#page-52-2).

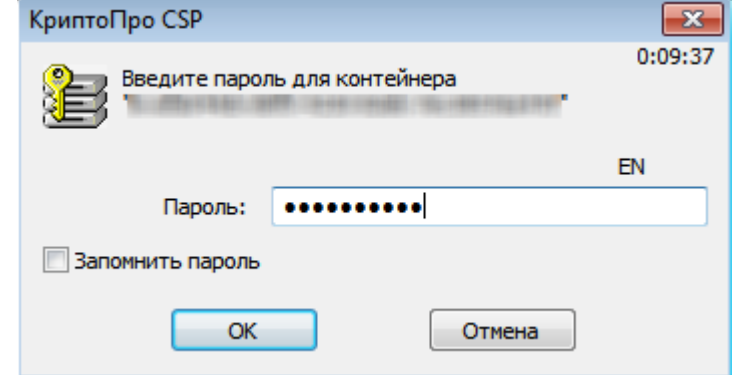

<span id="page-52-2"></span>Рисунок 88. Ввод пароля сертификата

В поле ввода нужно ввести пароль и нажать кнопку  $\Box$  ОК  $\Box$  Для того чтобы не пришлось вводить пароль каждый раз при подписи ЭЛН, можно установить флажок «Запомнить пароль». После нажатия кнопки «ОК», будет осуществлен возврат к ЭЛН. При нажатии кнопки подписать  $\bullet$  откроется список вариантов подписей, в котором будет стоять напротив подписанного периода [\(Рисунок 89\)](#page-53-0).

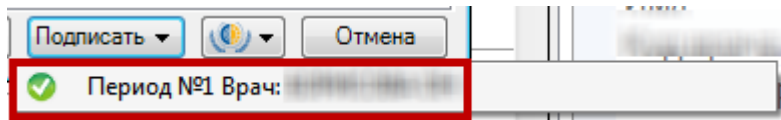

Рисунок 89. Подписанный период нетрудоспособности врачом

<span id="page-53-0"></span>Для того чтобы подписать добавленный период нетрудоспособности председателем врачебной комиссии, необходимо при добавлении периода указать в области полей «Председатель» его код и ФИО, что было описано ранее [\(Рисунок 55\)](#page-36-0). Тогда при нажатии кнопки **Подписать** | появится меню со списком вариантов подписи периода нетрудоспособности [\(Рисунок 90\)](#page-53-1).

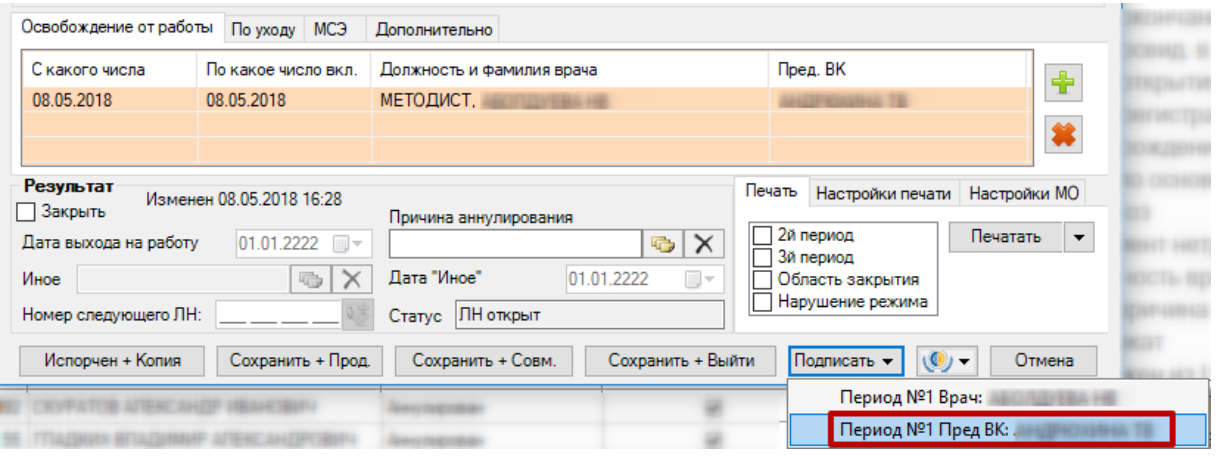

<span id="page-53-1"></span>Рисунок 90. Подпись добавленного периода нетрудоспособности врачом и председателем врачебной комиссии

После выбора подписи периода председателем ВК появится окно для выбора сертификата, в котором следует нажать кнопку [\(Рисунок 87\)](#page-52-1), и окно для ввода OK пароля сертификата, в поле ввода необходимо ввести пароль и нажать кнопку [\(Рисунок 88\)](#page-52-2). После нажатия кнопки «ОК», будет осуществлен возврат к ЭЛН. При нажатии кнопки **Подписать откроется список вариантов подписей**, в котором будет стоять напротив подписанного периода нетрудоспособности председателем ВК [\(Рисунок 91\)](#page-54-0).

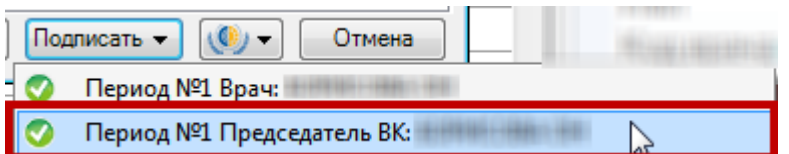

<span id="page-54-0"></span>Рисунок 91. Подписанный период нетрудоспособности председателем врачебной комиссии

Если «Отчество» пациента не соответствует полу, то при попытке подписать ЭЛН, Система выдаст следующее сообщение [\(Рисунок 92\)](#page-54-1):

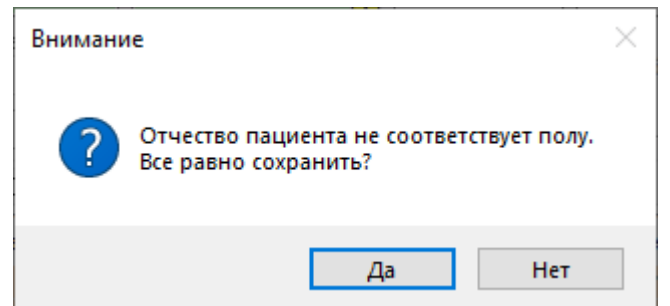

Рисунок 92. Предупреждение «Отчество не соответствует полу»

<span id="page-54-1"></span>Для того чтобы подписать данные о нарушении режима лечения, указанные в ЭЛН

на вкладке «Дополнительно», необходимо нажать кнопку  $\Box$  подписать  $\bullet$ , появится меню с пунктом «Нарушение режима» [\(Рисунок 93\)](#page-54-2).

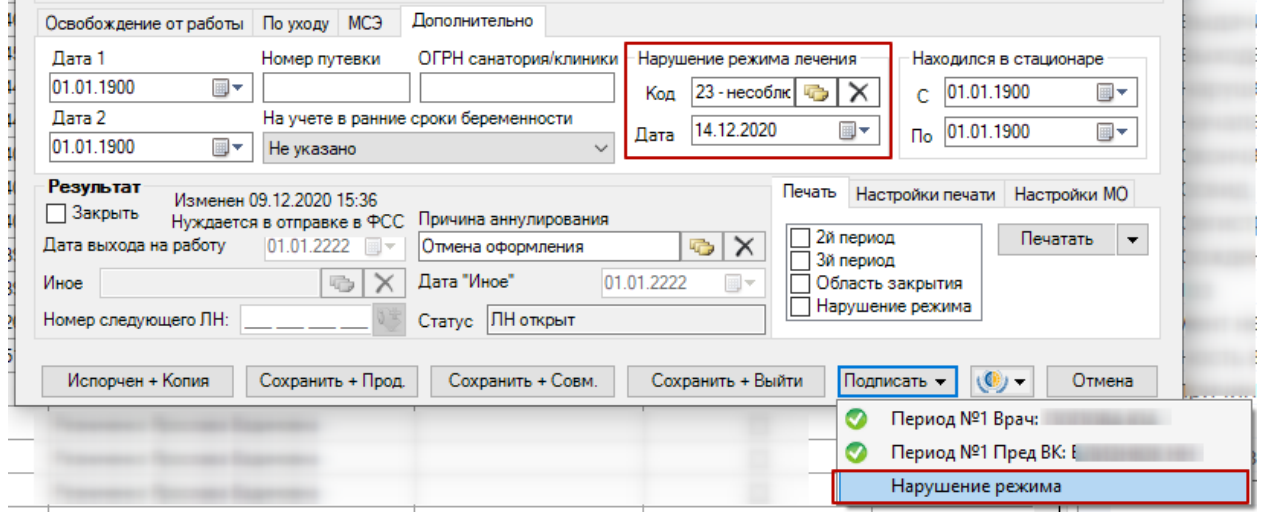

## Рисунок 93. Подпись нарушения режима

<span id="page-54-2"></span>После выбора данного пункта также появится окно для выбора сертификата, в котором следует нажать кнопку [\(Рисунок 87\)](#page-52-1), и окно для ввода пароля **OK** сертификата, в поле ввода необходимо ввести пароль и нажать кнопку [\(Рисунок 88\)](#page-52-2). После нажатия кнопки «ОК», будет осуществлен возврат к ЭЛН. При нажатии кнопки  $\boxed{\text{Подписать}\ \bullet}$  откроется список вариантов подписей, в котором будет стоять напротив подписанного нарушения режима [\(Рисунок 94\)](#page-55-0).

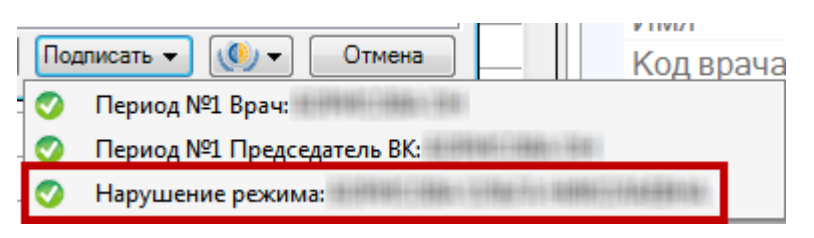

Рисунок 94. Подписанное нарушение режима

<span id="page-55-0"></span>Для подписи закрытия всего ЭЛН необходимо его закрыть и нажать кнопку Подписать ▼ , появится меню со списком вариантов подписи периода нетрудоспособности [\(Рисунок 95\)](#page-55-1). Закрытие ЭЛН описано выше

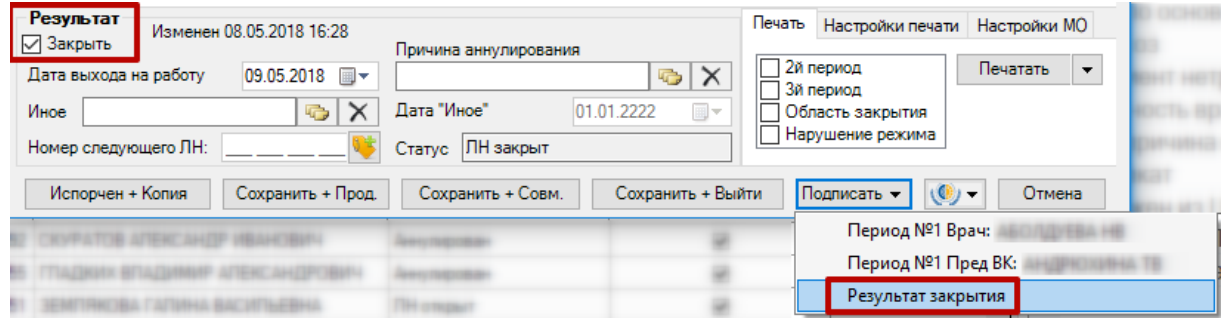

Рисунок 95. Подпись закрытия ЭЛН

<span id="page-55-1"></span>После подписи разделов «Нарушение режима» и «Результат закрытия» в окне «Листок нетрудоспособности (ЛН)» их нельзя редактировать. Вернуться к редактированию данных разделов можно, сняв подпись, что описано ниже.

В случае, если в результате подписи ЭЛН врачом возникла ошибка, то в правом нижнем углу появится сообщение об ошибке [\(Рисунок 96\)](#page-55-2).

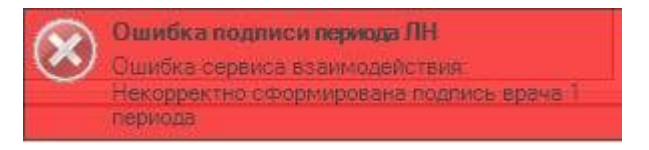

## Рисунок 96. Ошибка при подписании ЭЛН врачом

<span id="page-55-2"></span>В случае, если в результате подписи ЭЛН председателем врачебной комиссии возникла ошибка, то появится сообщение об ошибке [\(Рисунок 97\)](#page-55-3).

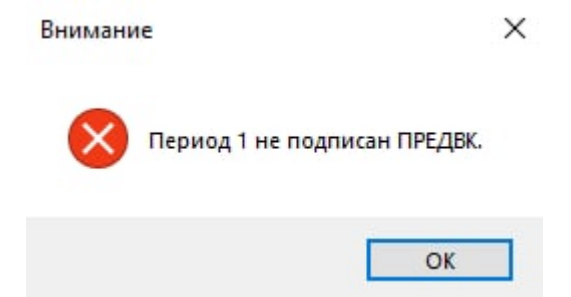

Рисунок 97. Ошибка при подписании ЭЛН председателем врачебной комиссии

<span id="page-55-3"></span>Подписи периодов врачом, председателем, нарушения периода и закрытия ЭЛН можно отменить. Для этого необходимо нажать кнопку **Подписать**, в раскрывшемся списке подписанных периодов, нарушения режима, закрытия ЭЛН следует нажать на пункт, с которого требуется снять подпись. Появится окно, в котором необходимо подтвердить снятие подписи [\(Рисунок 98\)](#page-56-1).

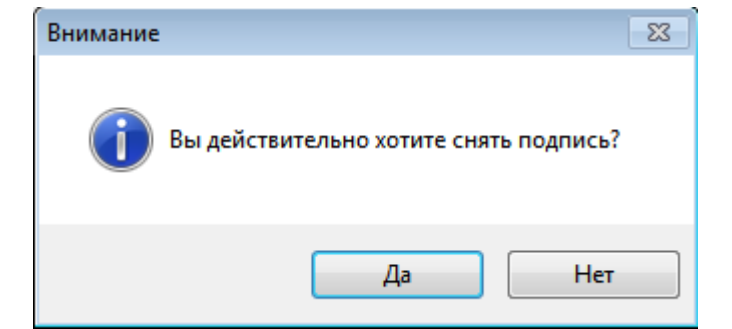

Рисунок 98. Подтверждение снятия подписи

<span id="page-56-1"></span>Для снятия подписи необходимо нажать кнопку  $\Box$ Да для отмены – кнопку Нет После нажатия кнопки **4** Да окно подтверждения подписи закроется,

а подпись с выбранного пункта будет убрана – значок подписи будет отсутствовать [\(Рисунок 99\)](#page-56-2).

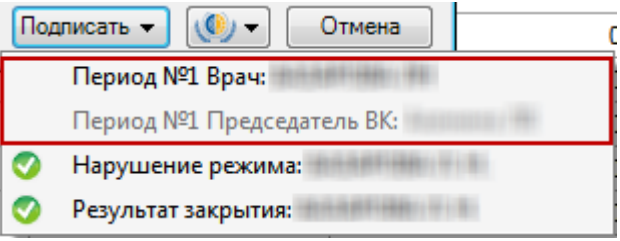

Рисунок 99. Снятая подпись на периодах

<span id="page-56-2"></span>Если снимается подпись врача за период, который также был подписан председателем, то подпись председателя автоматически также снимется.

В области «Результат» также отображается информация о дате и времени последнего изменения и сохранения ЭЛН [\(Рисунок 100\)](#page-56-3).

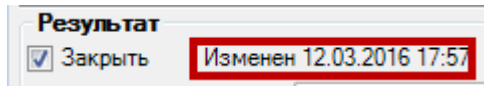

Рисунок 100. Информация о последнем изменении ЭЛН

<span id="page-56-3"></span>Для закрытия окна «Листок нетрудоспособности (ЛН)» следует нажать кнопку Сохранить + Выйти .

#### <span id="page-56-0"></span>**1.2.2 Выгрузка листка нетрудоспособности**

После того как в ЭЛН внесены какие-либо изменения, необходимо сразу отправить его в ФСС. Сделать это можно при помощи кнопки управления взаимодействием с ФСС , расположенной в нижней части окна «Листок нетрудоспособности (ЛН)».

После нажатия кнопки  $\left(\mathbb{C}\right)$  откроется меню, в котором для отправки открытого ЭЛН в ФСС нужно выбрать пункт «Отправить ЭЛН в ФСС» [\(Рисунок 101\)](#page-57-1).

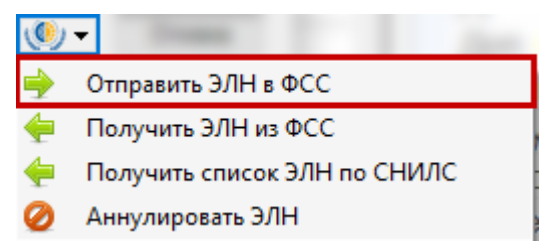

Рисунок 101. Выбор пункта «Отправить ЭЛН в ФСС»

<span id="page-57-1"></span>Если ЭЛН был заполнен верно, то в правом нижнем углу экрана появится сообщение об успешной отправке ЭЛН [\(Рисунок 102\)](#page-57-2).

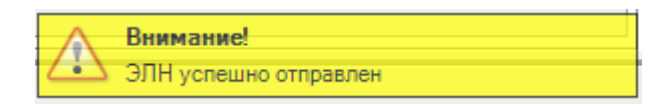

Рисунок 102. Сообщение об успешной отправке ЭЛН

<span id="page-57-2"></span>Если в ЭЛН было не заполнено какое-то обязательное поле, то в правом нижнем углу экрана появится соответствующее сообщение [\(Рисунок 103\)](#page-57-3).

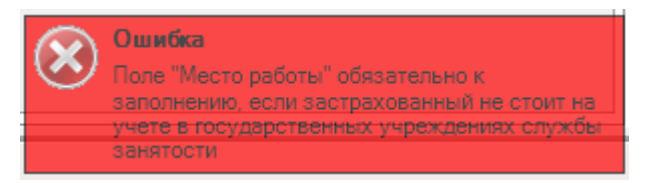

Рисунок 103. Сообщение об ошибке при отправке ЭЛН

<span id="page-57-3"></span>После того, как отредактированный ЭЛН выгружен, его последнюю версию можно будет загрузить в другой медицинской организации.

#### <span id="page-57-0"></span>**1.2.3 Аннулирование листка нетрудоспособности**

Для аннулирования ЭЛН в окне «Листок нетрудоспособности (ЛН)» необходимо

заполнить поле «Причина аннулирования» и нажать кнопку **(C)**, в выпадающем меню выбрать пункт «Аннулировать ЭЛН» [\(Рисунок 104\)](#page-57-4).

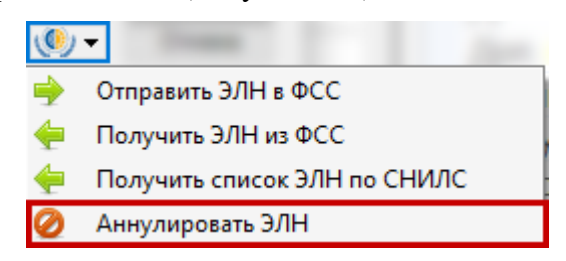

#### Рисунок 104. Выбор пункта «Аннулировать ЭЛН»

<span id="page-57-4"></span>При аннулировании ЭЛН появится сообщение об успешном аннулировании [\(Рисунок 105\)](#page-58-1), в ЭЛН автоматически изменится статус на «Аннулирован».

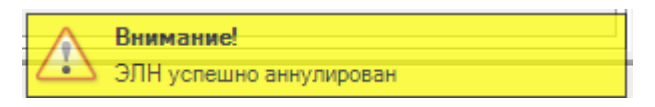

Рисунок 105. Сообщение об аннулировании ЭЛН

## <span id="page-58-1"></span><span id="page-58-0"></span>**2 ЖУРНАЛ ОТПРАВКИ ЛН В ФСС**

Для того чтобы просмотреть историю отправки и получения ЛН в/из ФСС, а также ошибки, возникшие во время выполнения этих операций, следует открыть Журнал отправки ЛН в ФСС. Для этого необходимо в АРМ «Ведение листков нетрудоспособности» выбрать пункт «Журнал отправки ЛН в ФСС» [\(Рисунок 106\)](#page-58-2).

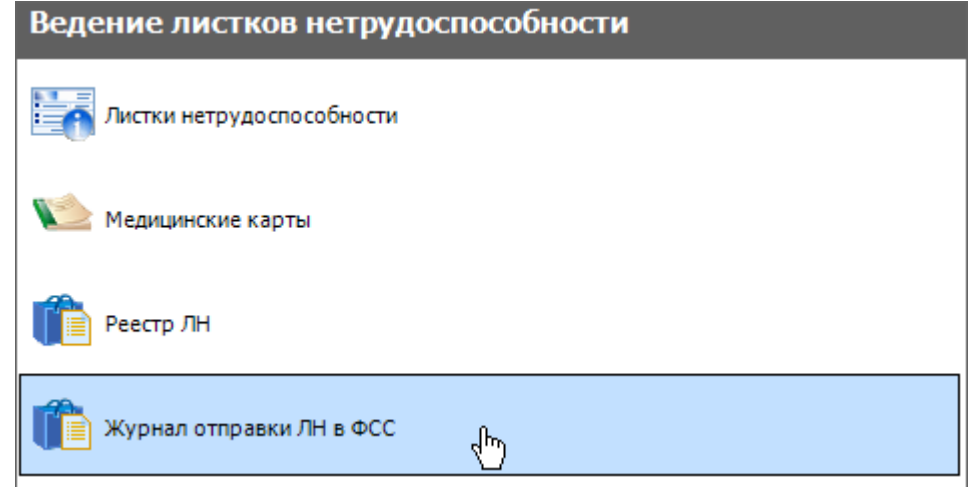

Рисунок 106. Выбор пункта «Журнал отправки ЛН в ФСС»

<span id="page-58-2"></span>Откроется вкладка «Журнал отправки ЛН в ФСС», на которой в табличном виде будут представлены записи журнала [\(Рисунок 107\)](#page-58-3).

|    | Журнал отправки ЛН в ФСС                                        |                                                       |                                                                       |                                                          |  |  |  |  |  |
|----|-----------------------------------------------------------------|-------------------------------------------------------|-----------------------------------------------------------------------|----------------------------------------------------------|--|--|--|--|--|
|    | Журнал отправки ЛН в ФСС                                        |                                                       |                                                                       |                                                          |  |  |  |  |  |
| Ð. | ÷<br>M                                                          |                                                       | $\mathbf{A}$ $\mathbf{A}$ $\mathbf{B}$ Операции $\mathbf{B}$<br>$\gg$ |                                                          |  |  |  |  |  |
|    | Дата и время<br>получения<br>ответа<br>$\overline{\phantom{a}}$ | Документ<br>нетрудоспособ<br>$\overline{\phantom{a}}$ | Код ответа<br>$\overline{\phantom{a}}$                                | Ответ<br>$\overline{\phantom{a}}$                        |  |  |  |  |  |
|    | 09.03.2016 18:09:49                                             |                                                       | disableLN:                                                            | <b>OK</b>                                                |  |  |  |  |  |
|    | 09.03.2016 17:12:33                                             |                                                       | getLN:                                                                | Данные из ФСС загружены. ЭЛН найден в БД.                |  |  |  |  |  |
|    | 09.03.2016 17:11:58                                             |                                                       | getLN:                                                                | Данные из ФСС загружены. ЭЛН найден в БД.                |  |  |  |  |  |
|    | 09.03.2016 17:07:52                                             |                                                       | sendLN: -20015                                                        | ОRA-20015: Не удалось определить состояние ЭЛН: Для пере |  |  |  |  |  |
|    | 09.03.2016 17:04:44                                             |                                                       | getLN:                                                                | ОRA-20001: ЭЛН с номером:<br>СНИЛС:                      |  |  |  |  |  |
|    | 09.03.2016 17:03:09                                             |                                                       | sendLN: ERR                                                           | Доступ к ЭЛН с номером:<br>∷СНИЛС:                       |  |  |  |  |  |
|    | 09.03.2016 17:02:57                                             |                                                       | sendLN: -20015                                                        | ОRA-20015: Не удалось определить состояние ЭЛН: Для пере |  |  |  |  |  |
|    | 09.03.2016 17:01:36                                             |                                                       | getLN:                                                                | ОRA-20001: ЭЛН с номером:<br>. СНИЛС:                    |  |  |  |  |  |
|    | 09.03.2016 17:00:43                                             |                                                       | getLN:                                                                | ОRA-20001: ЭЛН с номером:<br>. СНИЛС:                    |  |  |  |  |  |
|    | 09.03.2016 16:06:05                                             |                                                       | sendLN:                                                               | οк                                                       |  |  |  |  |  |
|    | 09.03.2016 16:05:24                                             |                                                       | sendLN: ERR                                                           | . СНИЛС:<br>Доступ к ЭЛН с номером:                      |  |  |  |  |  |

<span id="page-58-3"></span>Рисунок 107. Журнал отправки ЛН в ФСС

Ошибку можно просмотреть, наведя курсор мыши на требуемую строку [\(Рисунок](#page-59-1) 

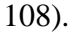

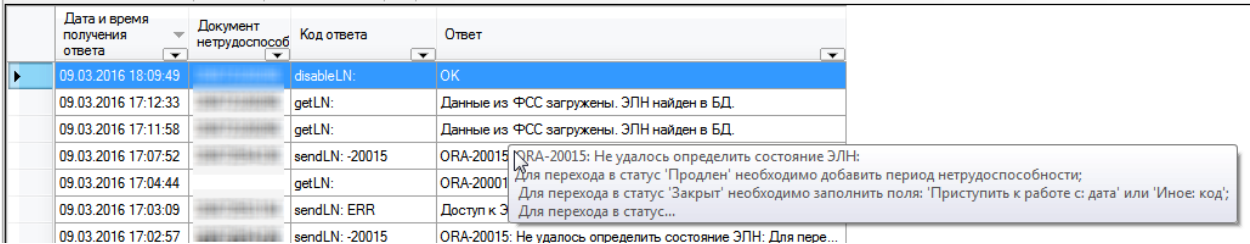

Рисунок 108. Просмотр ошибки в журнале отправки ЛН в ФСС

## <span id="page-59-1"></span><span id="page-59-0"></span>**3 РЕКОМЕНДУЕМЫЙ ПОРЯДОК ВЫДАЧИ ЛН ПАЦИЕНТУ**

При оформлении и выдаче листка нетрудоспособности рекомендуется придерживаться следующего порядка:

1. Врач оформляет бумажный ЛН или ЭЛН путем заполнения полей окна «Листок нетрудоспособности», распечатывает согласие на ЭЛН (только для ЭЛН), талон на выдачу листка нетрудоспособности (п. [1.1,](#page-4-0) [1.2\)](#page-26-0) и отдает пациенту. После печати согласия на ЭЛН (только для ЭЛН), талона на выдачу ЛН врач сохраняет оформленный ЛН или ЭЛН.

2. Пациент обращается с распечатанным талоном на выдачу ЛН в пункт выдачи листов нетрудоспособности медицинской организации.

3. В пункте выдачи листов нетрудоспособности в Системе в его лист нетрудоспособности вносят корректировки с талона на выдачу ЛН (при их наличии), забирают у пациента талон на выдачу ЛН, указывают номер ЛН и выдают ему распечатанный лист нетрудоспособности (п. [1.1,](#page-4-0) [1.2\)](#page-26-0).